SOLUCIÓN DE DOS ESCENARIOS PRESENTES EN ENTORNOS CORPORATIVOS BAJO EL USO DE TECNOLOGIA CISCO

MARTA ISABEL MUELAS TUNUBALA

UNIVERSIDAD NACIONAL ABIERTA Y A DISTANCIA UNAD ESCUELA DE CIENCIAS BASICAS, TECNOLOGICAS E INGENIERIAS INGENIERIA DE SISTEMA POPAYÁN JULIO 2020

SOLUCIÓN DE DOS ESCENARIOS PRESENTES EN ENTORNOS CORPORATIVOS BAJO EL USO DE TECNOLOGIA CISCO

MARTA ISABEL MUELAS TUNUBALA

Diplomado De Profundización Cisco (Diseño E Implementación De Soluciones Integradas LAN / WAN)

> TUTOR: GUSTAVO ADOLFO RODRÍGUEZ

UNIVERSIDAD NACIONAL ABIERTA Y A DISTANCIA UNAD ESCUELA DE CIENCIAS BASICAS, TECNOLOGICAS E INGENIERIAS INGENIERIA DE SISTEMAS POPAYÁN

julio de 2020

# TABLA DE CONTENIDO

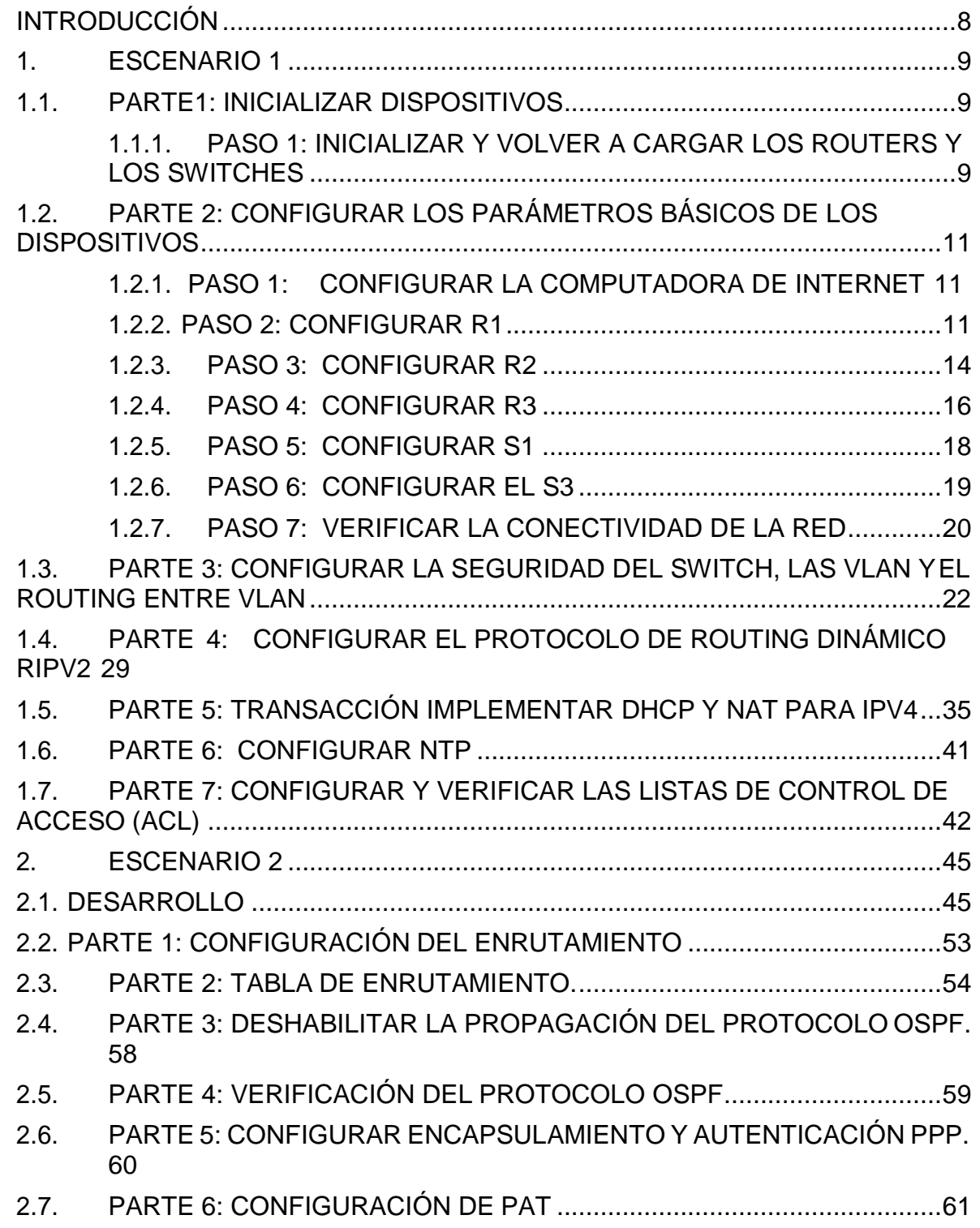

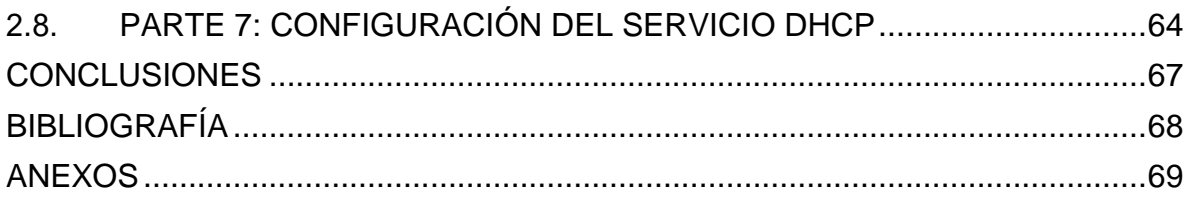

# LISTA DE TABLAS

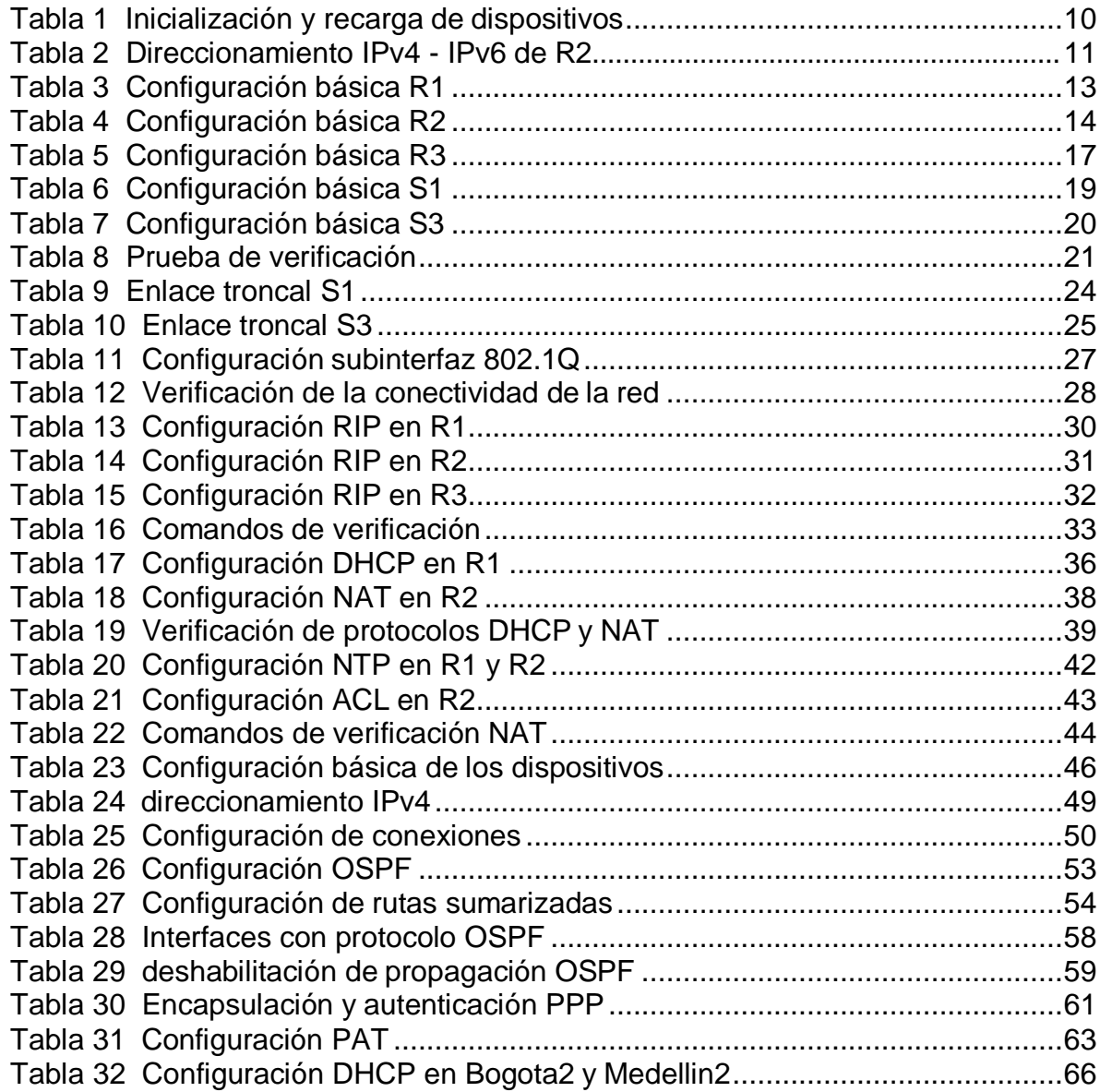

# LISTA DE FIGURAS

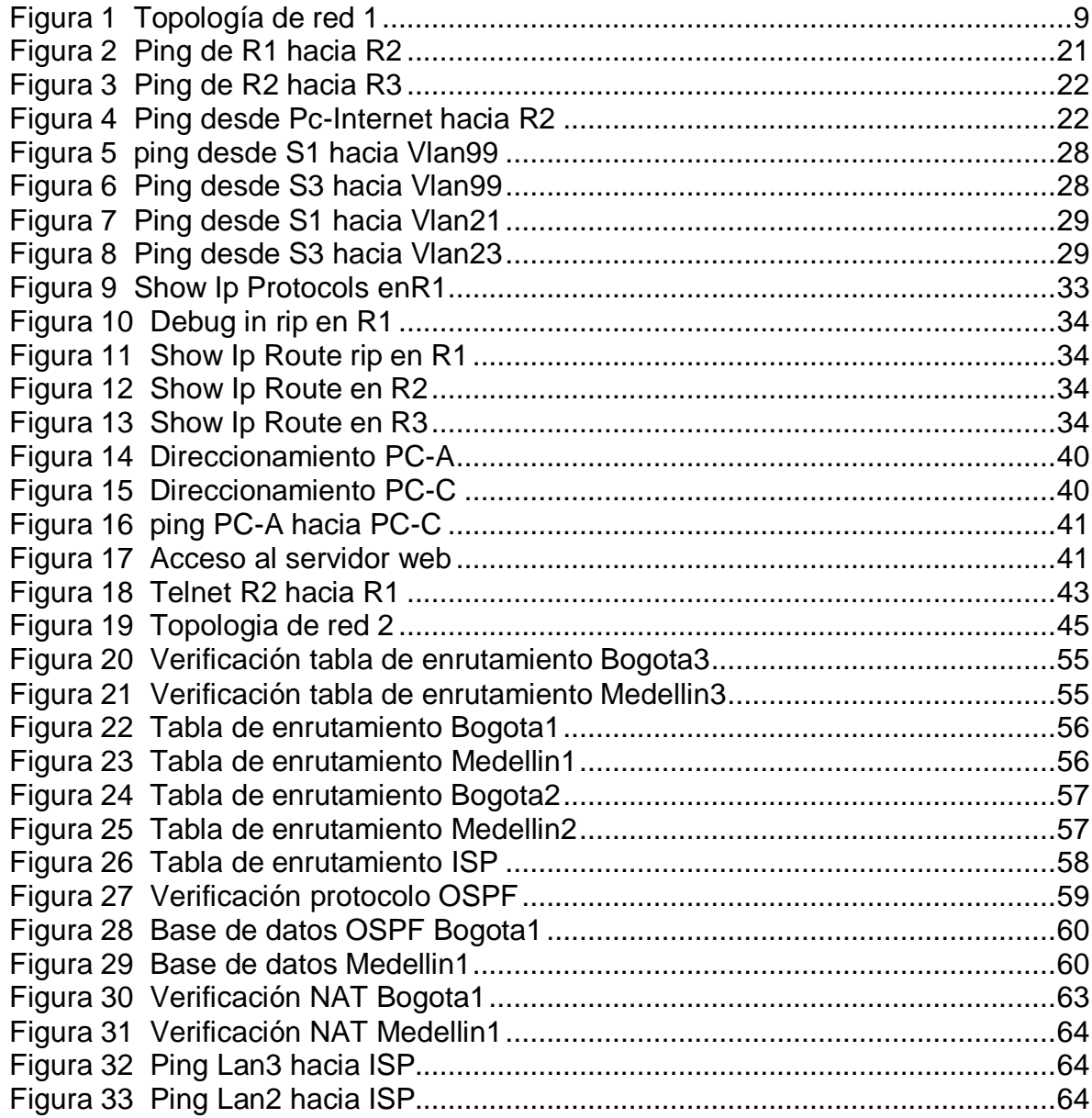

# LISTA DE ANEXOS

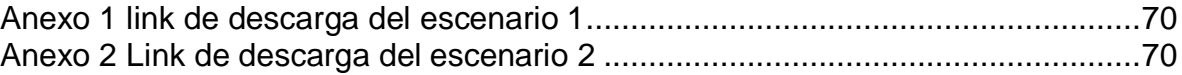

### INTRODUCCIÓN

<span id="page-7-0"></span>Este documento está plasmado el desarrollo de las pruebas de habilidades CCNA 2020 en el cual aplicaremos la teoría adquirida durante el periodo académico del Diplomado de Profundización de CISCO CCNA, donde mostraremos las habilidades y aptitudes adquiridas en temas como configuración básica de dispositivos, direccionamiento IPv4 e IPv6, conexión de redes, protocolos, entre otros.

La metodología de trabajo propuesto incluye dos escenarios, en los cuales se desarrollará los aspectos relacionados con la seguridad y diseño de las redes, configuración inicial básica de dispositivos, procesos de routing de capa 3, combinación de protocolos de routing dinámica y estática para la transferencia de paquetes de una red a otra, actualizaciones RIP, protocolos de routing de estado de enlace IPv4. De acuerdo a este temario en este documento se expondrá paso a paso el proceso en cada escenario, mediante los comandos utilizados para la configuración y la manera de verificación del correcto funcionamiento de la configuración con los diversos comandos show, donde se evidencia este proceso con capturas de pantallas.

Cabe resaltar que el desarrollo de esta actividad se realiza en el programa Packer Tracer que es una gran herramienta de aprendizaje que nos permite desarrollar diversas simulaciones física y lógicas de redes, además nos permite comprender el funcionamiento de redes y como fluyen los datos, y de esta manera nos ayudara a mejorar nuestras habilidades y competencias.

Al final del documento se anexan las direcciones link de los proyectos de ambos escenarios desarrollados en Packer Tracer.

### ESCENARIO 1:

<span id="page-8-0"></span>Escenario: Se debe configurar una red pequeña para que admita conectividad IPv4 e IPv6, seguridad de switches, routing entre VLAN, el protocolo de routing dinámico RIPv2, el protocolo de configuración de hosts dinámicos (DHCP), la traducción de direcciones de red dinámicas y estáticas (NAT), listas de control de acceso (ACL) y el protocolo de tiempo de red (NTP) servidor/cliente. Durante la evaluación, probará y registrará la red mediante los comandos comunes de CLI. Topología.

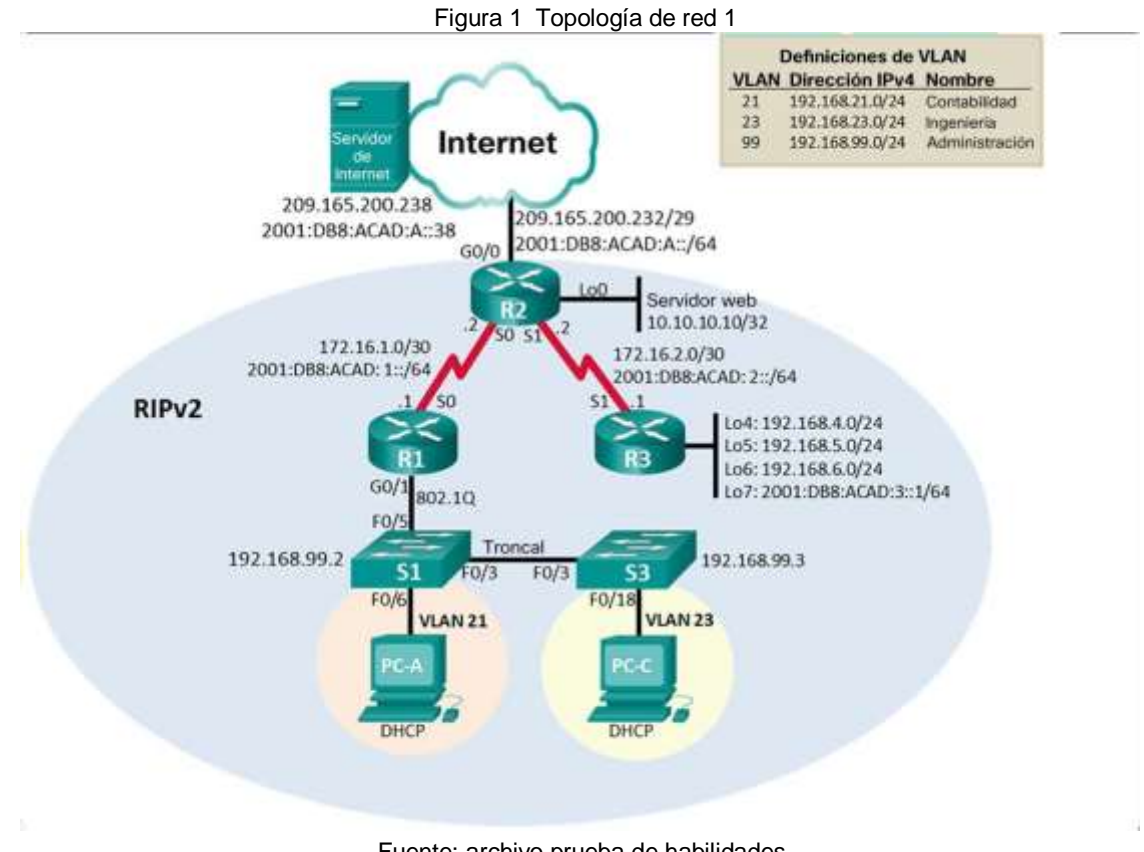

Fuente: archivo prueba de habilidades.

### <span id="page-8-1"></span>1.1. PARTE1: INICIALIZAR DISPOSITIVOS

### <span id="page-8-2"></span>1.1.1. PASO 1: INICIALIZAR Y VOLVER A CARGAR LOS ROUTERS Y LOS **SWITCHES**

Elimine las configuraciones de inicio y vuelva a cargar los dispositivos. Antes de continuar, solicite al instructor que verifique la inicialización de los dispositivos.

Como proceso inicial para la configuración de redes siempre es necesario realizar el proceso de inicialización y carga de los dispositivos, además es necesario

asegurarnos que los dispositivos en uso se hayan borrado y no tengan ninguna configuración de inicio. De lo contrario, los resultados podrán presentar fallas. para este proceso ingresara el comando erase startup-config que eliminará la configuración de inicio de la memoria de acceso aleatorio no volátil (NVRAM). Cuando se haya finalizado la eliminación del archivo es necesario insertar el comando reload, este comando también cumple con la función de eliminar configuración antigua de la memoria; aparecerá el mensaje para continuar con la carga, se debe presionar Enter para confirmar. En caso de presionar otra tecla, se anulará la recarga.

En los switch debemos verificar que la base de datos de VLAN no esté en la memoria flash con el comando show flash, por tal razón es importante eliminar la base de datos Vlan presentes con el comando delete vlan.dat donde pide que se confirme el proceso. Con el comando show running-config en el modo EXEC privilegiado se puede verificar que un archivo de configuración este limpio.

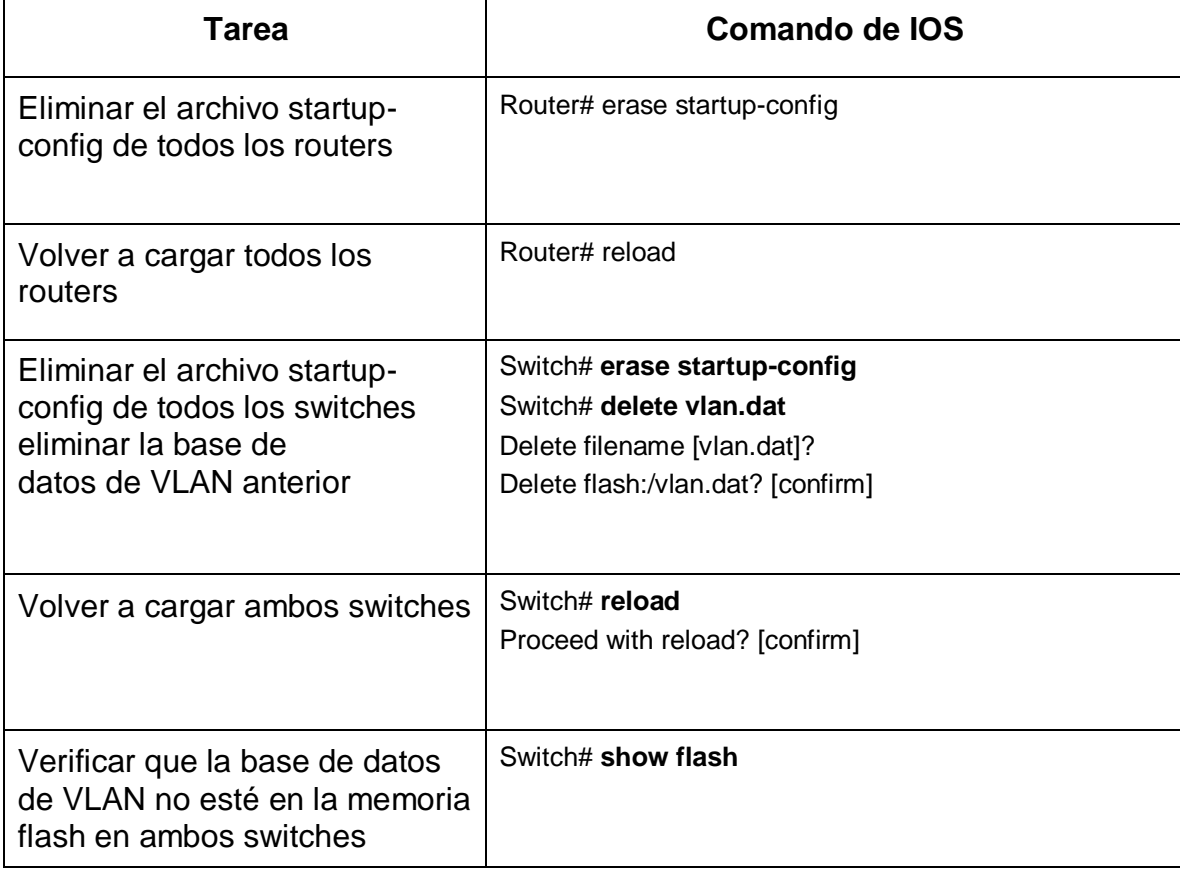

<span id="page-9-0"></span>Tabla 1 Inicialización y recarga de dispositivos

Fuente: Comandos ingresados en Packer Tracer

### <span id="page-10-0"></span>1.2. PARTE 2: CONFIGURAR LOS PARÁMETROS BÁSICOS DE LOS **DISPOSITIVOS**

### <span id="page-10-1"></span>1.2.1. PASO 1: CONFIGURAR LA COMPUTADORA DE INTERNET

Las tareas de configuración del servidor de Internet incluyen lo siguiente (para obtener información de las direcciones IP, consulte la topología):

De acuerdo al escenario 1 con respecto a la computadora de Internet podemos identificar que están presentes dirección ipv4 de clase C y dirección IPv6

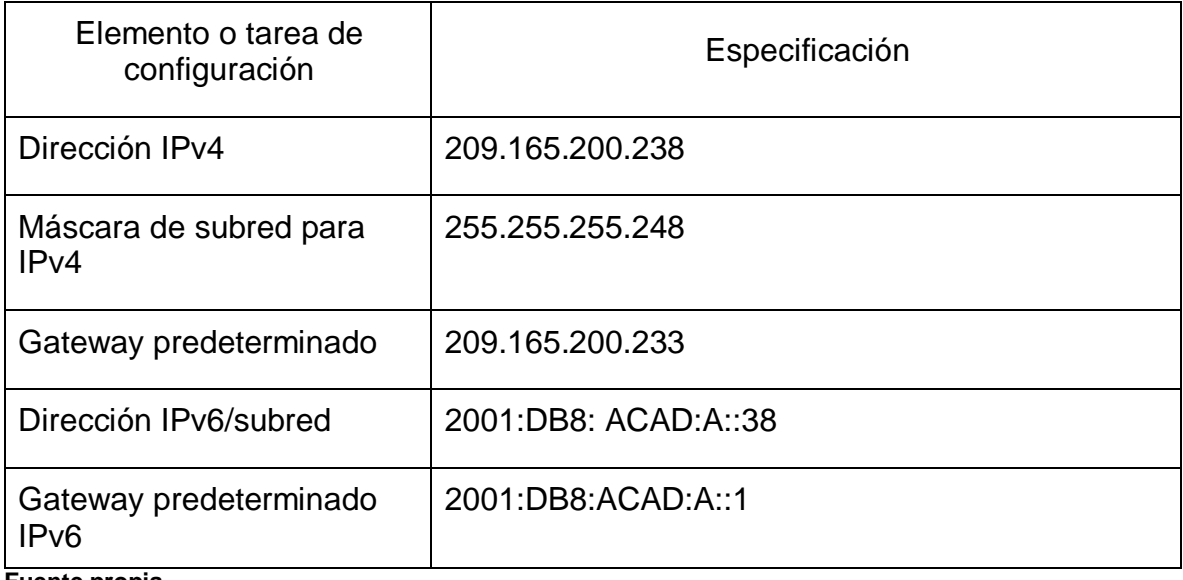

<span id="page-10-3"></span>Tabla 2 Direccionamiento IPv4 - IPv6 de R2

**Fuente propia**

**Nota:** Quizá sea necesario deshabilitar el firewall de las computadoras para que los pings se realicen correctamente en partes posteriores de esta práctica de laboratorio.

### <span id="page-10-2"></span>1.2.2. PASO 2: CONFIGURAR R1

Para configurar el R1 se seguirán diferentes modos de configuración:

En el modo EXEC privilegiado se debe emitir el comando no ip domain-lookup que evitara las búsquedas de DNS no deseadas; es importante asignar un nombre a cada dispositivo para ello se usara el comando hostname y el nombre de la siguiente manera hostname R1; se continuara proporcionando un acceso seguro al modo

EXEC privilegiado con la asignación de una contraseña encriptada con el comando enable secret con el password class.

Además, se debe restringir el acceso al puerto de consola, ya que al no realizar esta restricción la configuración predeterminada no solicitará contraseña y permitirá todas las conexiones de consola y cualquier persona podrá fácilmente ingresar y generar peligro en la red. Esta contraseña será la primera que debemos ingresar para el modo EXEC del usuario.

También debemos configurar la VTY para que el router permita el acceso por Telnet. Si no se configura una contraseña de VTY, no se podrá acceder al router por medio de Telnet.

La Contraseña de acceso a la consola y acceso a VTY es cisco.

Luego pasaremos a encriptar todas estas contraseñas de texto no cifrado con el comando service password-encryption, encriptara todas las contraseñas anteriores y futuras, de esta manera se evitará que personas no autorizadas detecten las contraseñas.

Es importante configurar mensajes que cuando una persona inicia sesión en el router pueda ver el mensaje o también es útil cuando ingresan personas que no están autorizada y vean la advertencia de prohibición al acceso, son llamados mensajes del día o mensajes MODT con el comando banner motd seguido de comillas ira el mensaje que queremos que aparezca.

Se procederá a configurar las interfaces del router y a activarlos, en esta parte se configura la interface S0/0/0, se asignará la dirección Ipv4 e Ipv6, es necesario configurar una descripción de la interfaz donde indique a que dispositivo está conectada en este caso a R2. Se establecerá la frecuencia de reloj en 128000 debido a que el serial esta rotulado DCE, con el comando clock rate, finalmente se activará la interfaz con el comando no shutdown.

La configuración de rutas predeterminadas es importante debido a que especificaran el punto de salida que debe utilizar cuando la tabla de routing no presenta una ruta para la red de destino, en esta configuración se utilizó el comando de configuración global ip route 0.0.0.0 0.0.0.0 s0/0/0, con esta configuración se lograra una ruta predeterminada dirigida hacia los otros routers, un router enviara paquetes solamente a redes indicadas en la tabla de enrutamiento en caso de que la red no aparezca en la lista, el paquete se descartara. Debido a que esta red está configurada con direccionamiento IPv6 se configura una ruta IPv6 predeterminada de S0/0/0.

Después de realizar estas configuraciones es necesario guardar los archivos de configuración en la NVRAM con el comando copy running-conf startup-conf. Las tareas de configuración para R1 incluyen las siguientes:

<span id="page-12-0"></span>Tabla 3 Configuración básica R1

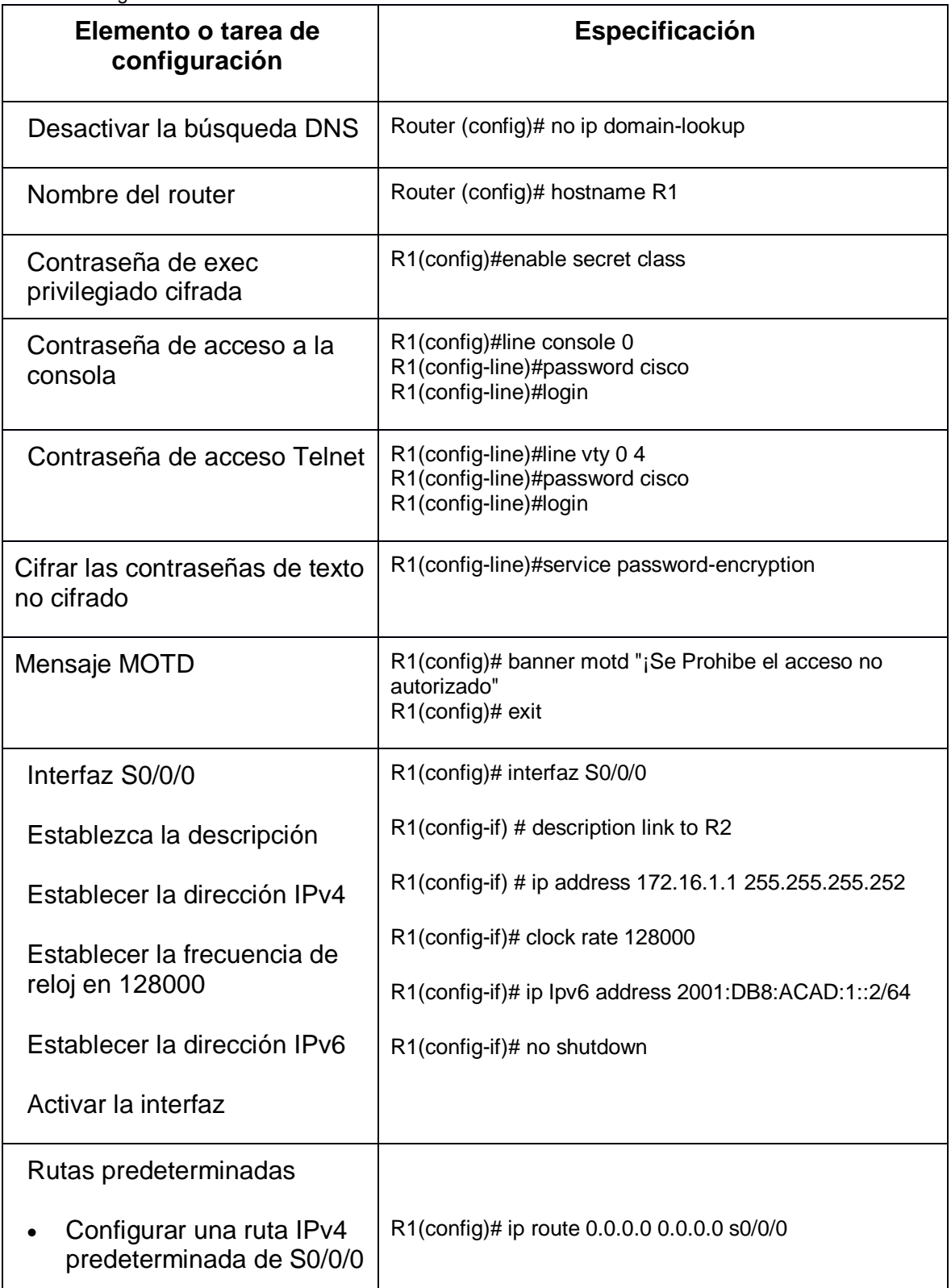

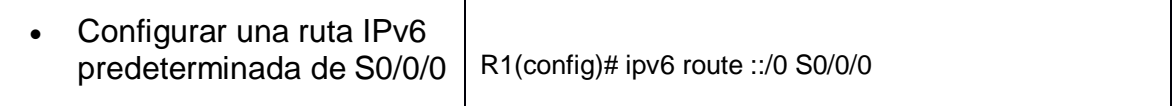

fuente Comandos ingresados en Packer Tracer

### 1.2.3. PASO 3: CONFIGURAR R2

<span id="page-13-0"></span>En este paso se realizará la configuración inicial básica del router como la desactivación de la búsqueda DNS, asignación de nombre como R2, protección de acceso a la consola 0, consola vty con contraseña cisco, configuración de contraseña secreta de enable class, mensaje modt, encriptación de todas las contraseñas de texto no cifrado.

Solicita habilitar el servidor HTTP, pero el programa Packer Tracer no soporta por lo tanto se agrega un servidor web a la topología.

En el R2 se configura la interfaz S0/0/0 que va conectada con el R1 y la interfaz S0/0/1 conectada al R3, en esta interfaz se establece la frecuencia de reloj en 128000; la interfaz G0/0 va conectada a la Pc como servidor de internet. En la guía se solicita agregar Lo0 que es in interfaz virtual, pero debido a que Packer Tracer no soporta habilitar el servidor Http se optó por agregar un servidor que va conectada a la interfaz G0/1, se realizado la activación a todas las interfaces; se les asigno el direccionamiento Ipv4 e Ipv6.

Se configura una ruta IPv4 predeterminada de G0/0 y una ruta IPv6 predeterminada de G0/1 que está conectada al servidor de internet.

La configuración del R2 incluye las siguientes tareas:

<span id="page-13-1"></span>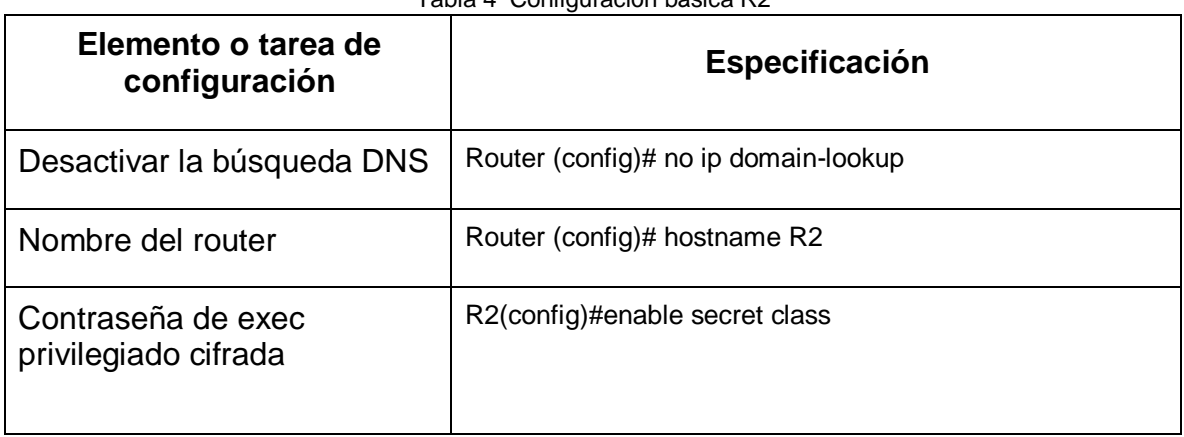

Tabla 4 Configuración básica R2

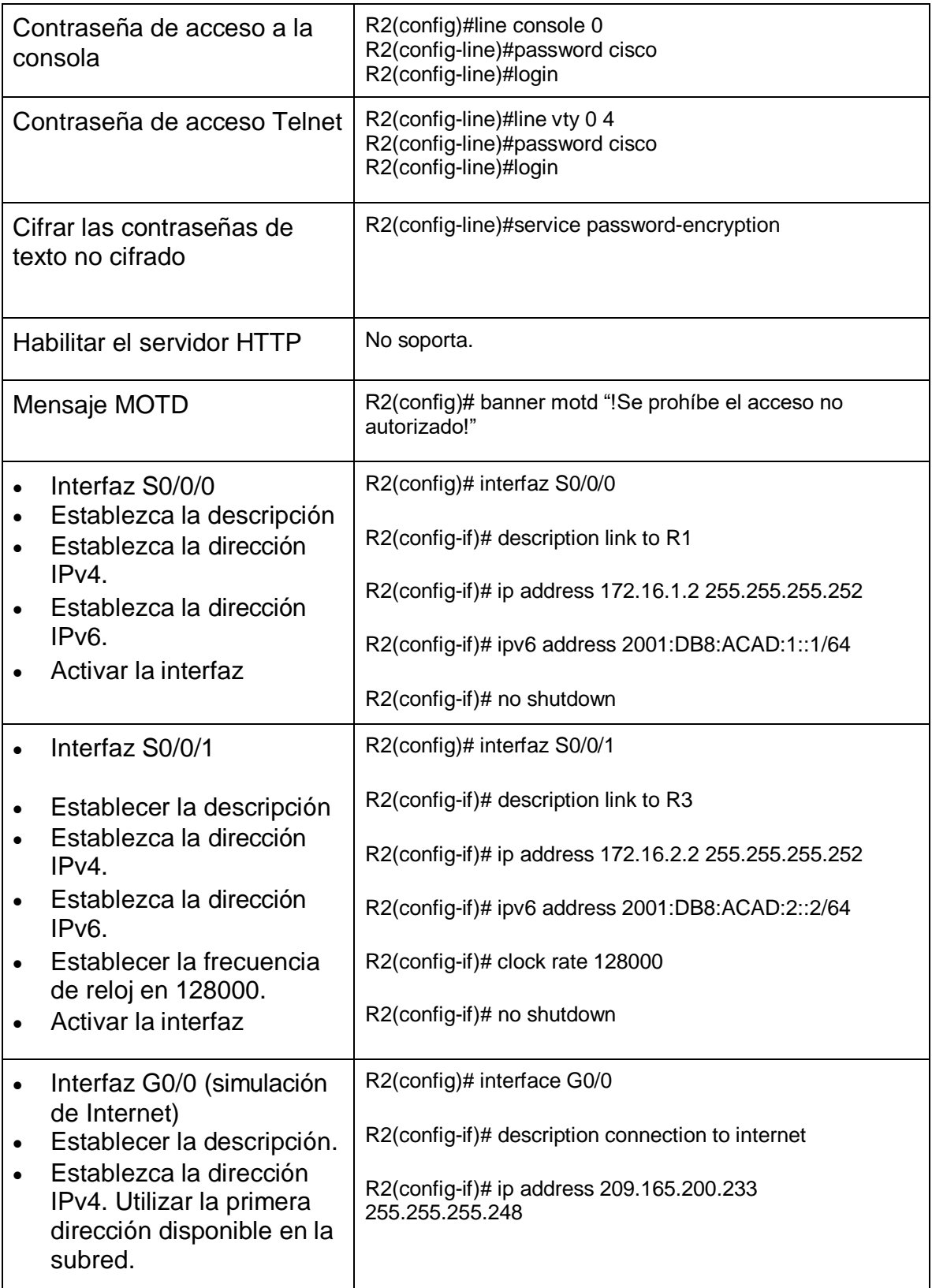

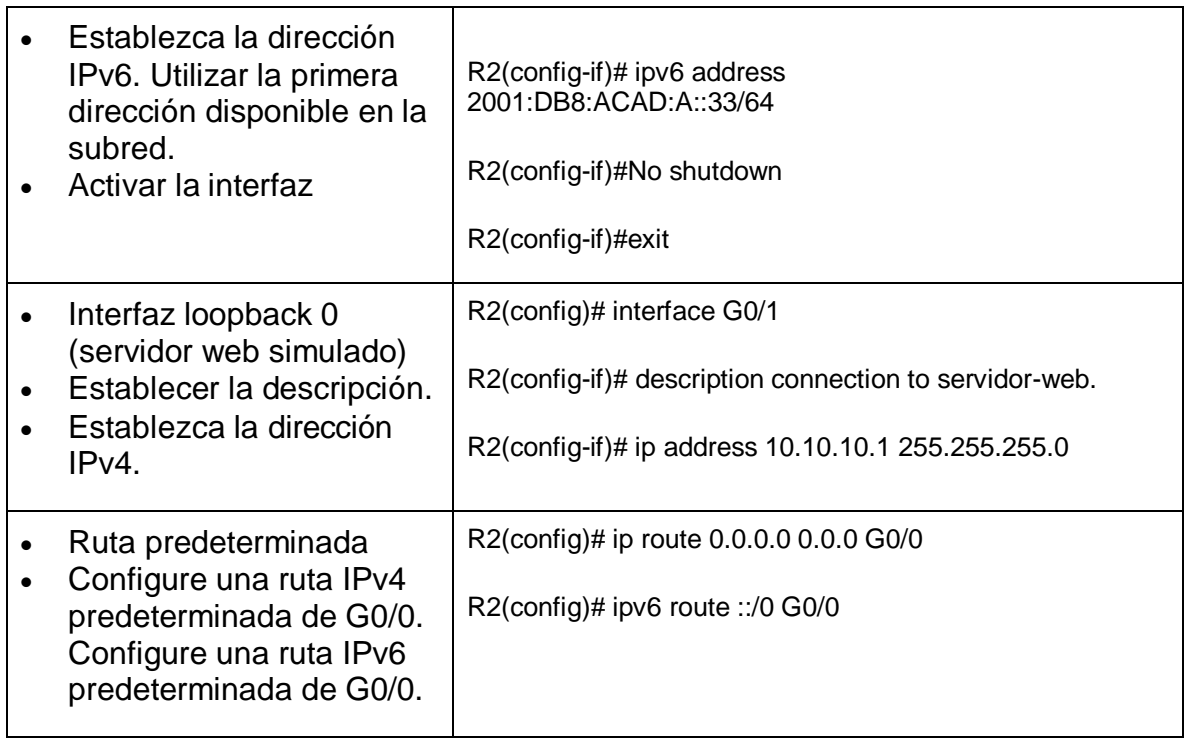

Fuente: Comandos ingresados en Packer Tracer.

### 1.2.4. PASO 4: CONFIGURAR R3

<span id="page-15-0"></span>En este paso se realizará la configuración inicial básica del router como la desactivación de la búsqueda DNS, asignación de nombre como R3, protección de acceso a la consola 0, consola vty con contraseña cisco, configuración de contraseña secreta de enable con class, mensaje modt, encriptación de todas las contraseñas de texto no cifrado.

La configuración de la interface la interface S0/0/0, se asignará la dirección Ipv4 e Ipv6, es necesario configurar una descripción de la interfaz donde indique a que dispositivo está conectado en este caso a R2.

La interfaz Loopback se define como una interfaz lógica interna, no se asignan a un puerto físico por esta razón nunca se podrá conectar a otro dispositivo, automáticamente se coloca en estado activo siempre y cuando el router esté funcionando; la función de este tipo de interfaz es para probar procesos de routing interno por medio de la simulación de redes, además se pueden habilitar varias interfaces loopback, cada interfaz loopback se le asignará una dirección ip que será única. La configuración es similar a los otros tipos de interfaz. En el R3 se habilitan 3 interfaces Loopback con direccionamiento IPv4 y una con direccionamiento IPv6.

La configuración de una ruta IPv4 predeterminada de S0/0/1 y las configuraciones una ruta IPv6 predeterminada de S0/0/1

La configuración del R3 incluye las siguientes tareas:

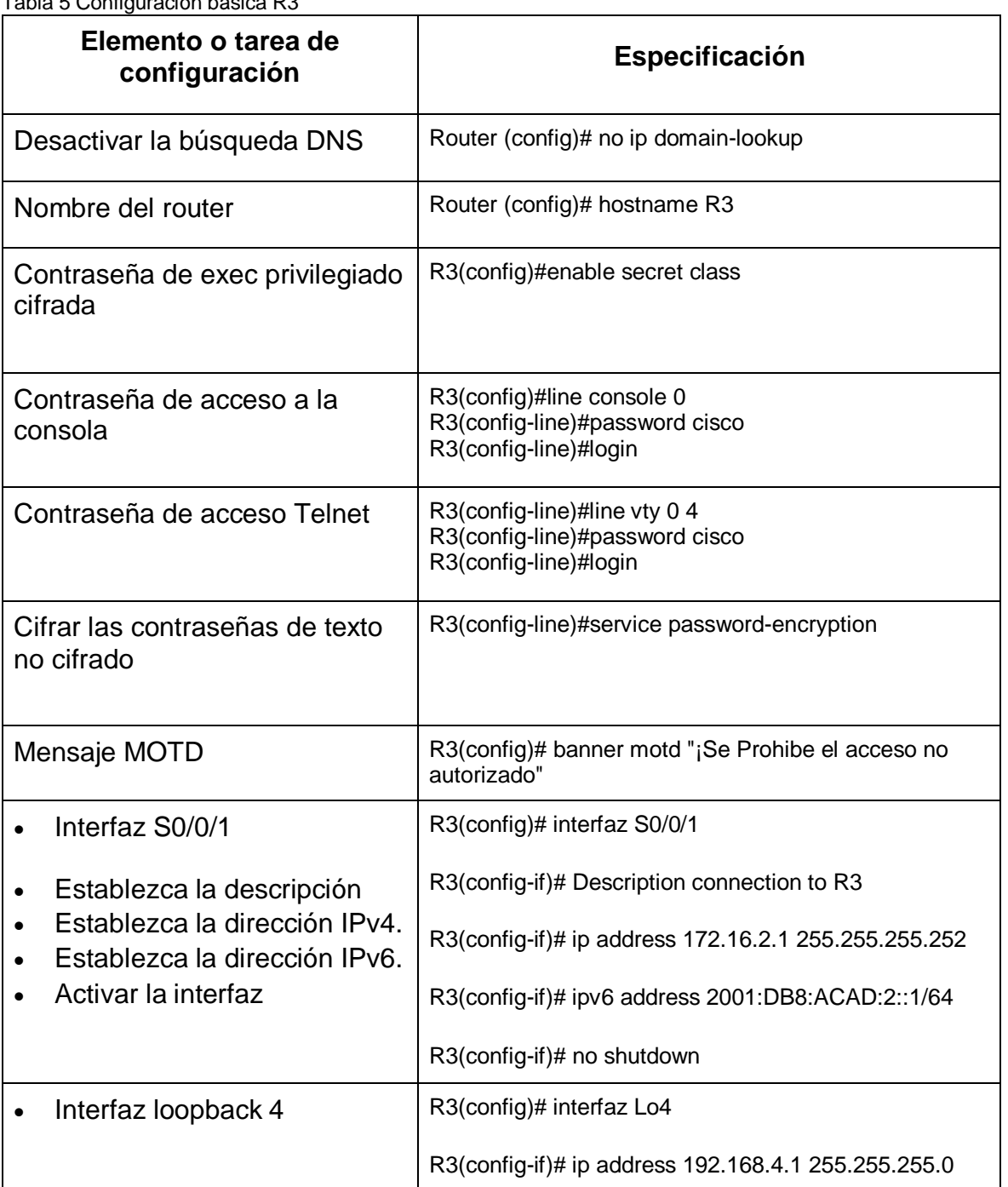

<span id="page-16-0"></span>Tabla 5 Configuración básica R3

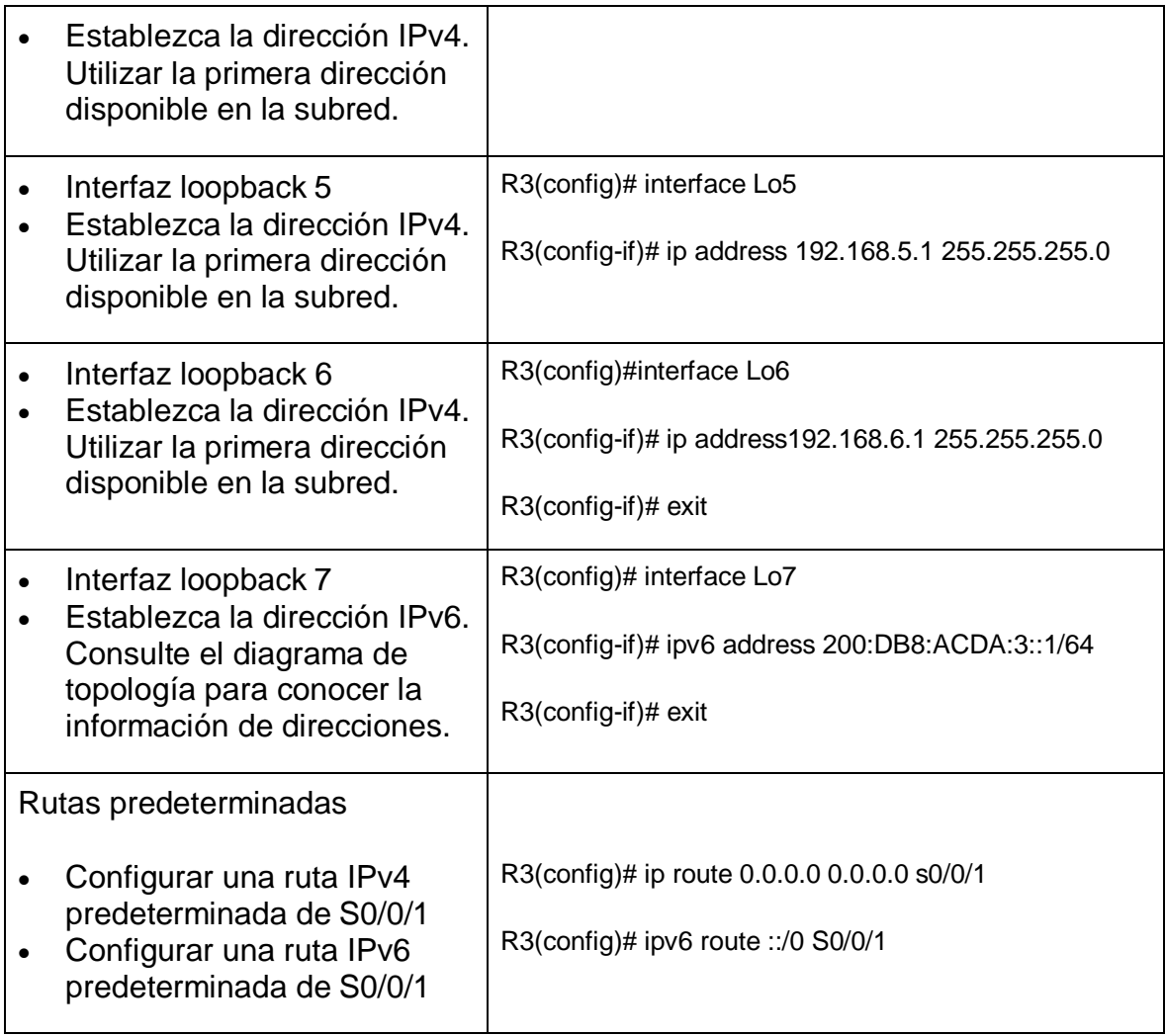

Fuente: Comandos ingresados en Packer Tracer.

### 1.2.5. PASO 5: CONFIGURAR S1

<span id="page-17-0"></span>La configuración inicial básica del dispositivo switch incluye la desactivación de la búsqueda DNS, asignación de nombre como S1, protección de acceso a la consola 0, consola vty con contraseña cisco para ambas consolas, configuración de contraseña secreta de enable con class, mensaje modt con aviso para advertir la prohibición a las personas que accedan, encriptación de todas las contraseñas de texto no cifrado anteriores y futuras.

La configuración del S1 incluye las siguientes tareas:

<span id="page-18-1"></span>

| Elemento o tarea de<br>configuración          | <b>Especificación</b>                                                                   |
|-----------------------------------------------|-----------------------------------------------------------------------------------------|
| Desactivar la búsqueda DNS                    | Switch (config)# no ip domain-lookup                                                    |
| Nombre del switch                             | Switch (config)# hostname S1                                                            |
| Contraseña de exec privilegiado<br>cifrada    | S1 (config)#enable secret class                                                         |
| Contraseña de acceso a la<br>consola          | S1 (config)#line console 0<br>S1 (config-line)#password cisco<br>S1 (config-line)#login |
| Contraseña de acceso Telnet                   | S1(config-line)#line vty 0 4<br>S1(config-line)#password cisco<br>S1(config-line)#login |
| Cifrar las contraseñas de texto<br>no cifrado | S1(config-line)#service password-encryption                                             |
| Mensaje MOTD                                  | S1(config)# banner motd "¡Se Prohibe el acceso no<br>autorizado"<br>S1(config)# exit    |

Tabla 6 Configuración básica S1

Fuente: Comandos ingresados en Packer Tracer.

### <span id="page-18-0"></span>1.2.6. PASO 6: CONFIGURAR EL S3

La configuración inicial básica del dispositivo switch incluye la desactivación de la búsqueda DNS, asignación de nombre como S3, protección de acceso a la consola 0, consola vty con contraseña cisco para ambas consolas, configuración de contraseña secreta de enable con class, mensaje modt con aviso para advertir la prohibición a las personas que accedan, encriptación de todas las contraseñas de texto no cifrado anteriores y futuras.

La configuración del S3 incluye las siguientes tareas:

<span id="page-19-1"></span>

| Elemento o tarea de<br>configuración          | <b>Especificación</b>                                                                   |
|-----------------------------------------------|-----------------------------------------------------------------------------------------|
| Desactivar la búsqueda DNS                    | Switch (config)# no ip domain-lookup                                                    |
| Nombre del switch                             | Switch (config)# hostname S3                                                            |
| Contraseña de exec privilegiado<br>cifrada    | S3 (config)#enable secret class                                                         |
| Contraseña de acceso a la consola             | S3 (config)#line console 0<br>S3 (config-line)#password cisco<br>S3 (config-line)#login |
| Contraseña de acceso Telnet                   | S3(config-line)#line vty 0 4<br>S3(config-line)#password cisco<br>S3(config-line)#login |
| Cifrar las contraseñas de texto no<br>cifrado | S3(config-line)#service password-encryption                                             |
| Mensaje MOTD                                  | S3(config)# banner motd "¡Se Prohibe el acceso no<br>autorizado"<br>S3(config)# exit    |

Tabla 7 Configuración básica S3

<span id="page-19-0"></span>Fuente: Comandos ingresados en Packer Tracer

### 1.2.7. PASO 7: VERIFICAR LA CONECTIVIDAD DE LA RED

Utilice el comando ping para probar la conectividad entre los dispositivos de red. Utilice la siguiente tabla para verificar metódicamente la conectividad con cada dispositivo de red.

Con el comando ping se verifico la conectividad de R1 hacia R2 con los dos tipos de dirección que se configuro y dio un resultado de ping 5/5 quiere decir que, si hay conectividad, podemos verificar que la configuración realizada anteriormente es correcta.

Las demás pruebas como R2 a R3 y Pc de Internet a Gateway con correctas. Tome medidas correctivas para establecer la conectividad si alguna de las pruebas falla:

<span id="page-20-0"></span>Tabla 8 Prueba de verificación

| <b>Desde</b>      | A                         | <b>Dirección IP</b> | <b>Resultados de ping</b> |
|-------------------|---------------------------|---------------------|---------------------------|
| R <sub>1</sub>    | R2, S0/0/0                | 172.16.1.2          | 5/5                       |
|                   |                           | 2001:DB8:ACAD:1::1  |                           |
| R <sub>2</sub>    | R3, S0/0/1                | 172.16.2.1          | 5/5                       |
|                   |                           | 2001:DB8:ACAD:2::1  |                           |
| PC de<br>Internet | Gateway<br>predeterminado | 209.165.200.233     | 4/4                       |

Fuente: ping en los dispositivos

**Nota:** Quizá sea necesario deshabilitar el firewall de las computadoras para que los pings se realicen correctamente

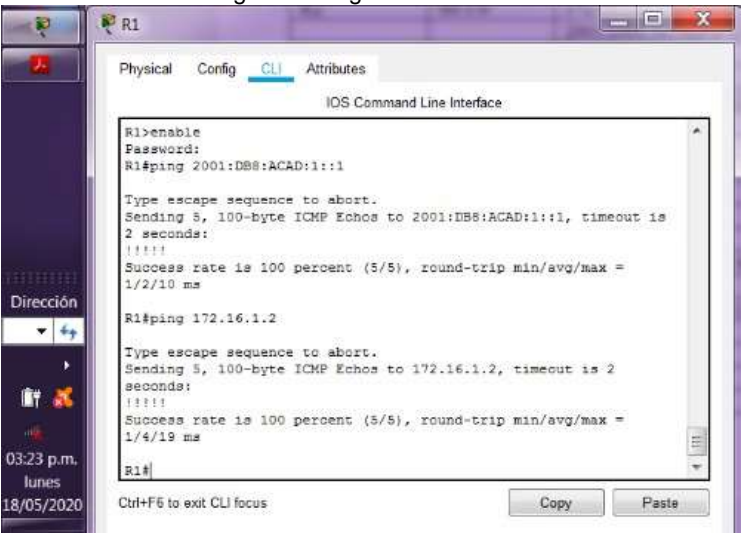

Figura 2 Ping de R1 hacia R2

Fuente: propia

Figura 3 Ping de R2 hacia R3

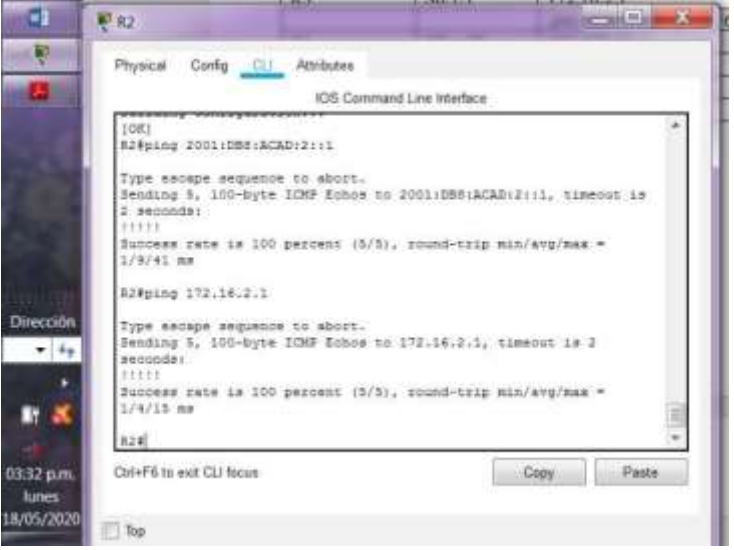

Fuente: propia

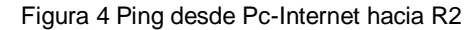

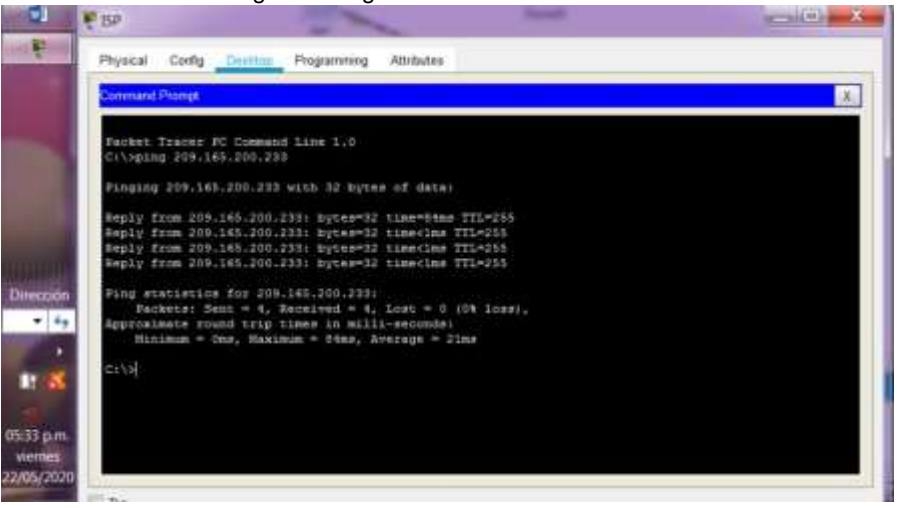

Fuente: propia

### <span id="page-21-0"></span>1.3. PARTE 3: CONFIGURAR LA SEGURIDAD DEL SWITCH, LAS VLAN Y EL ROUTING ENTRE VLAN

### 1.3.1. PASO 1: CONFIGURAR S1

VLAN: red de área local virtual, inicialmente las VLAN se utilizaban en redes LAN, actualmente se implementan en redes MAN y WAN; la VLAN se pueden agrupar dispositivos dentro de una red LAN, estos se comunican como si estuvieran

conectados al mismo cable, otra característica es que las VLAN se basan en conexiones lógicas en vez de conexiones físicas.

En esta red los dispositivos dentro de la VLAN van a funcionar como si estuvieran en su propia red. También se aplica la implementación del esquema de direccionamiento de red jerárquico es decir de manera ordenada se describe a continuación: vlan 21, 23 y 99; a cada VLAN se le debe asignar un nombre: contabilidad, ingeniería y administración respectivamente. Las dos primeras son VLAN de datos, estas están configuradas para transportar tráfico generado por los usuarios.

La VLAN 99 se configuro como una VLAN de administración, lo cual permitirá acceder a las capacidades de administración del switch; se le asignó una dirección IP con mascará de subred a la interfaz virtual de switch.

Es necesario asignar la primera dirección IPv4 de la subred como el Gateway predeterminado que identificara la conexión del router R1.

Para el correcto funcionamiento de esta red se debe habilitar el enlace troncal de VLAN, que se define como "un enlace de capa 2 en el modelo OSI entre dos switch que transporta el tráfico para todas las VLAN" Contador. (2019. pág., 98) Se puede restringir la lista de VLAN permitidas de forma manual o dinámica.

Para configurar la interfaz F0/3 y F0/5 que son extremos del enlace troncal se utilizara el comando switchport mode trunk que cambiara al modo de enlace troncal permanente, además se especificara la VLAN nativa 1 para el enlace troncal 802.1Q.

El resto de puertos se configura como puertos de acceso, utilizando el comando interface range y switchport mode Access.

Asignar F0/6 a la VLAN 21, con el comando switchport mode Access el cual cumple con la función de "colocar la interfaz en modo de enlace no troncal permanente y negocia para convertir el enlace en uno no troncal" Contador (2019. pág., 103); aunque la interfaz vecina sea una interfaz troncal.

Finalmente, por seguridad se deben apagar los puertos sin usar con el comando shutdown

La configuración del S1 incluye las siguientes tareas:

<span id="page-23-0"></span>

| Elemento o tarea de<br>configuración                                                                                                    | Tabla 9 Enlace troncal ST<br>Especificación                                                                                                    |
|----------------------------------------------------------------------------------------------------|----------------------------------------------------------------------------------------------------|
| Crear la base de datos de<br><b>VLAN</b><br>Utilizar la tabla de<br>equivalencias de VLAN para<br>topología para crear y nombrar<br>cada una de las VLAN que se<br>indican | S1(config)#vlan 21<br>S1(config-vlan)#name contabilidad<br>S1(config-vlan)#exit<br>S1(config)#vlan 23<br>S1(config-vlan)#name ingeniería<br>S1(config-vlan)#exit<br>S1(config)#vlan 99<br>S1(config-vlan)#name administración<br>S1(config-vlan)#exit |
| Asignar la dirección IP de<br>administración.                                                                                                    | S1(config)#interface vlan 99<br>S1(config-if)#ip address 192.168.99.2 255.255.255.0                                                                                                    |
| Asigne la dirección IPv4 a la<br>VLAN de administración.                                                                                                    | S1(config-if)#no shutdown                                                                                                    |
| Utilizar la dirección IP asignada<br>al S1 en el diagrama de<br>topología                                                                                                  | S1(config-if)#exit                                                                                                    |
| Asignar el Gateway<br>predeterminado                                                                                                    | S1(config)#ip default-Gateway 192.168.99.1                                                                                                    |
| Asigne la primera dirección<br>IPv4 de la subred como el<br>Gateway predeterminado.                                                                                        | S1(config)#exit                                                                                                    |
| Forzar el enlace troncal en la<br>interfaz F0/3.                                                                                                    | S1(config)#int f0/3<br>S1(config-if)#switch mode trunk<br>S1(config-if)#Switch trunk native vlan 1                                                                                                    |
| Utilizar la red VLAN 1 como<br><b>VLAN nativa</b>                                                                                                    | S1(config-if)#exit                                                                                                    |
| Forzar el enlace troncal en la<br>interfaz F0/5.                                                                                                    | S1(config)#int f0/5<br>S1(config-if)#switch mode trunk<br>S1(config-if)#Switch trunk native vlan 1                                                                                                    |
| Utilizar la red VLAN 1 como<br><b>VLAN</b> nativa                                                                                                    | S1(config-if)#exit                                                                                                    |
| Configurar el resto de los<br>puertos como puertos de<br>acceso                                                                                                    | S1(config)#int range fa0/1-2, fa0/4, fa0/7-24, G0/1-2<br>S1(config-if-range)#switch mode access                                                                                                    |

Tabla 9 Enlace troncal S1

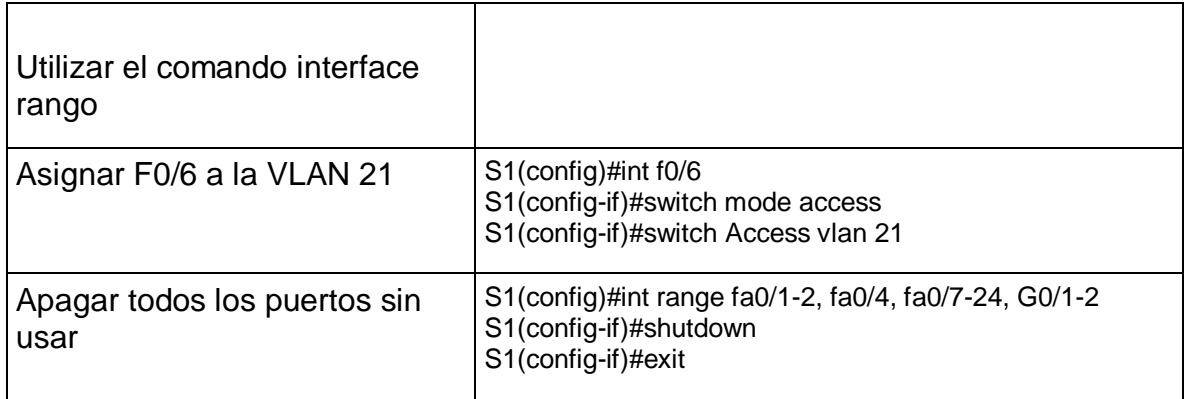

Fuente: Comandos ingresados en Packer Tracer

### 1.3.2. PASO 2: CONFIGURAR EL S3

En el Switch 3 se habilitaron las siguientes VLAN 21, 23 y 99; a cada VLAN se nombraron a cada una como: contabilidad, ingeniería y administración respectivamente. Las dos primeras son VLAN de datos, estas están configuradas para transportar tráfico generado por los usuarios.

En la VLAN 99 se configuro como VLAN de administración, lo cual permitirá acceder a las capacidades de administración del switch; se le asignó una dirección IP con mascará de subred a la interfaz virtual de switch.

También se asigna la primera dirección IPv4 de la subred como el Gateway predeterminado que identificara la conexión del router R1.

La interfaz F0/3 de S3 es el otro extremo del enlace troncal por lo tanto se realiza la configuración para que cambie al modo de enlace troncal permanente utilizando el comando switchport mode trunk, se especifica la VLAN nativa 1 para el enlace troncal 802.1Q.

El resto de puertos se configura como puertos de acceso, utilizando el comando interface range y switchport mode Access.

Asignar F0/18 a la VLAN 23, con el comando switchport mode Access, finalmente se deben apagar los puertos sin uso.

La configuración del S3 incluye las siguientes tareas:

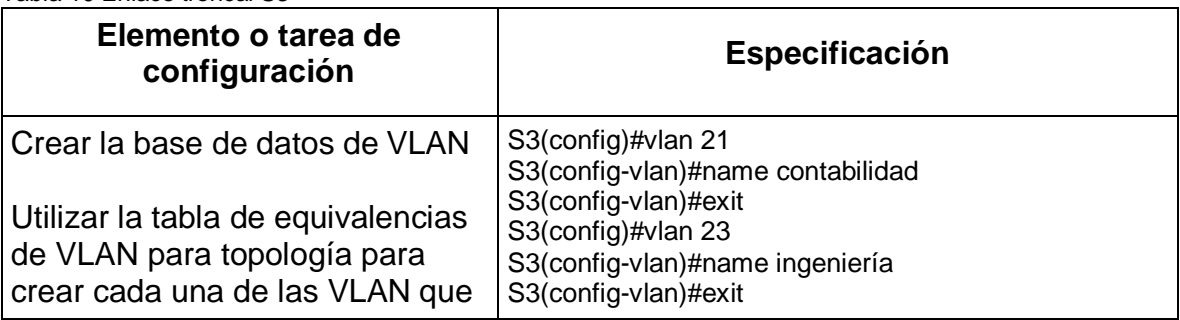

<span id="page-24-0"></span>Tabla 10 Enlace troncal S3

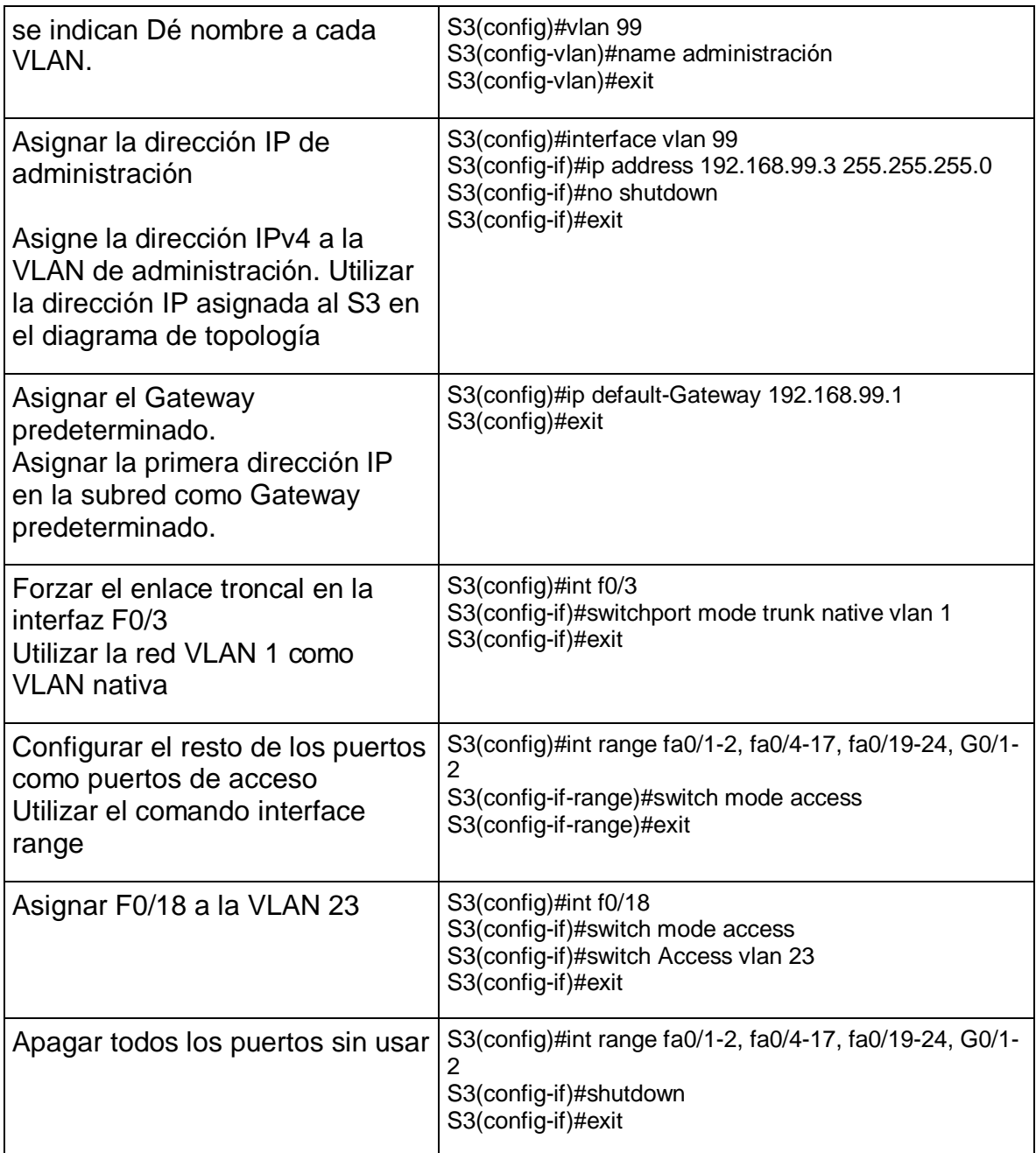

Fuente: Comandos ingresados en Packer Tracer

### 1.3.3. PASO 3: CONFIGURAR R1

En la configuración de la subinterfaz 802.1Q.21, la subinterfaz se crea con el comando interfaz seguida de la id\_interfaz física luego la id\_subinterfaz, luego se debe configurar la subinterfaz de modo que funciones en una VLAN especifica con el comando encapsulation dot1q VLAN\_id, luego se le debe asignar una dirección

Ip a la subinterfaz, finalmente se debe activar la interfaz física con el comando no shutdown.

En R1 se configura la subinterfaz 802.1Q .21 en G0/1 con descripción: LAN de Contabilidad y se asigna a la VLAN 21, la subinterfaz 802.1Q .23 en G0/1 con descripción: LAN de Ingeniería y se asigna la VLAN 23, se debe configurar la subinterfaz 802.1Q .99 en G0/1, en estas tres se debe asignar la primera dirección disponible a cada interfaz; finalmente activar la interfaz G0/1.

Las tareas de configuración para R1 incluyen las siguientes:

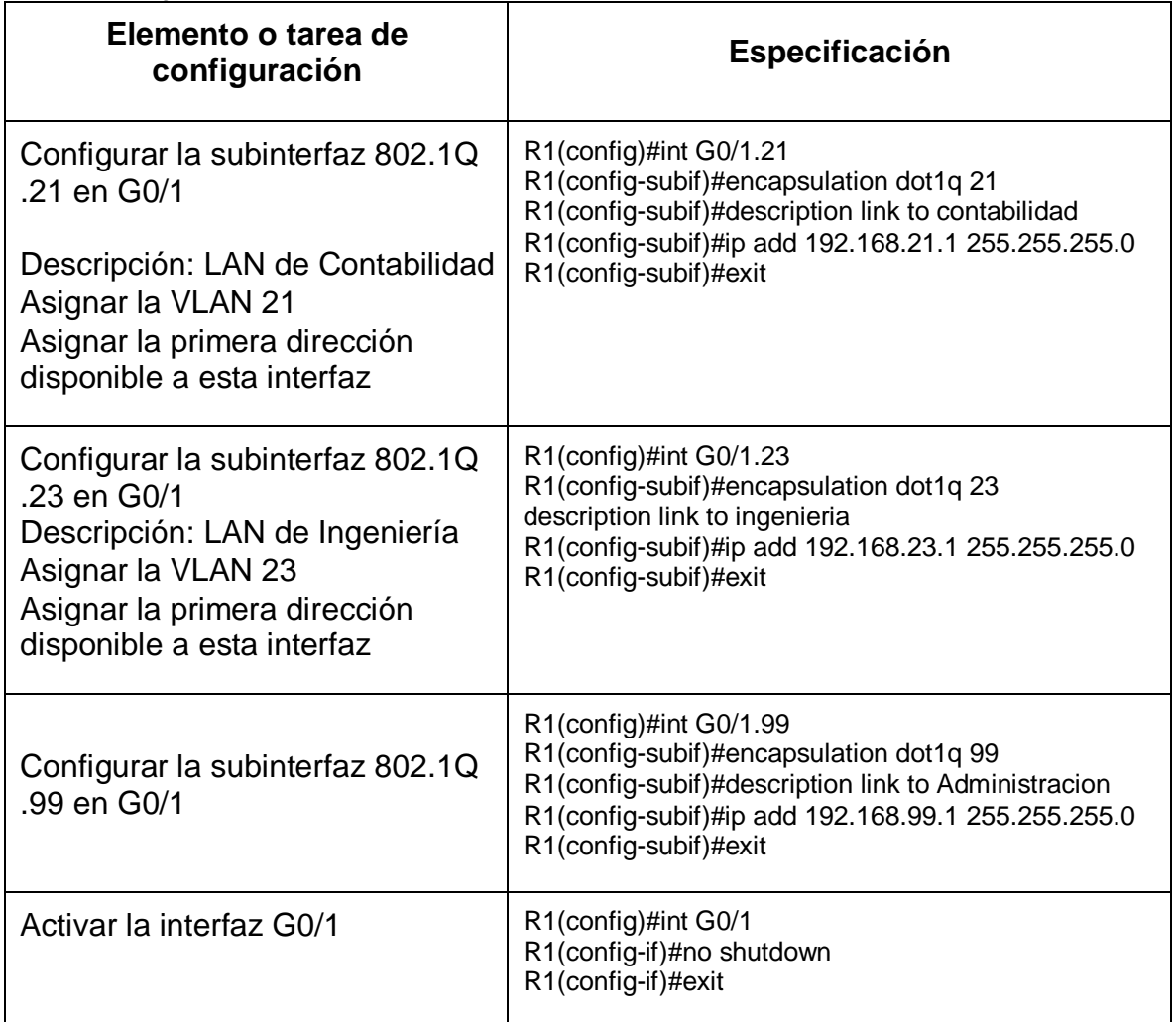

<span id="page-26-0"></span>Tabla 11 Configuración subinterfaz 802.1Q

Fuente: Comandos ingresados en Packer Tracer

### 1.3.4. PASO 4: VERIFICAR LA CONECTIVIDAD DE LA RED

Utilice el comando ping para probar la conectividad entre los switches y el R1. Utilice la siguiente tabla para verificar metódicamente la conectividad con cada dispositivo de red. Tome medidas correctivas para establecer la conectividad si alguna de las pruebas falla:

Al realizar el proceso de verificación de la conectividad de la tres mediante el comando ping podemos notar que los resultados son exitosos.

| Desde          | А                     | Dirección IP | <b>Resultados de ping</b> |
|----------------|-----------------------|--------------|---------------------------|
| S <sub>1</sub> | R1, dirección VLAN 99 | 192.168.99.1 | 4/5                       |
| S <sub>3</sub> | R1, dirección VLAN 99 | 192.168.99.1 | 4/5                       |
| S <sub>1</sub> | R1, dirección VLAN 21 | 192.168.21.1 | 5/5                       |
| S <sub>3</sub> | R1, dirección VLAN 23 | 192.168.23.1 | 5/5                       |

<span id="page-27-0"></span>Tabla 12 Verificación de la conectividad de la red

Fuente: Ping en los dispositivos

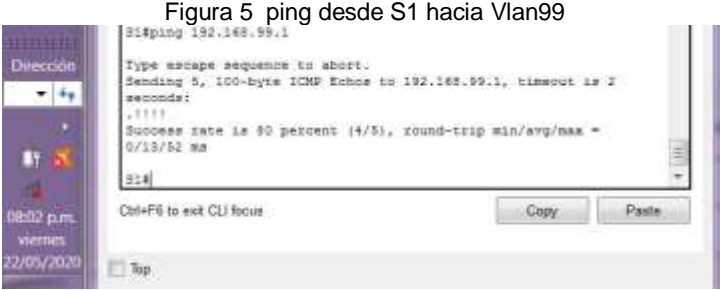

Fuente: propia

# Figura 6 Ping desde S3 hacia Vlan99

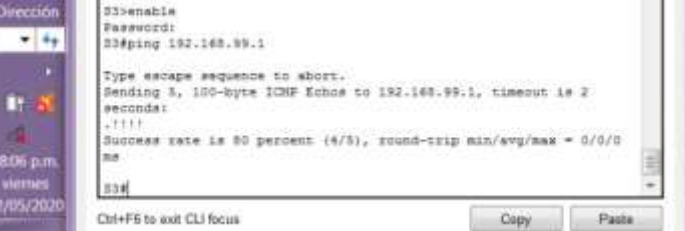

Fuente: propia

Figura 7 Ping desde S1 hacia Vlan21

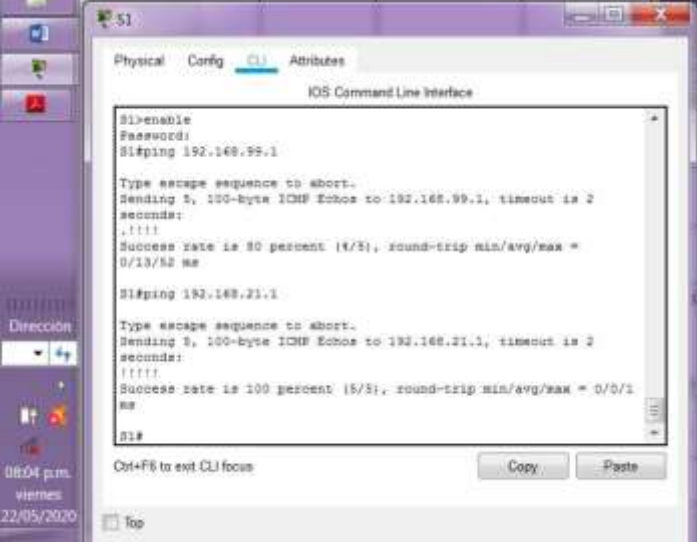

Fuente: propia

Figura 8 Ping desde S3 hacia Vlan23

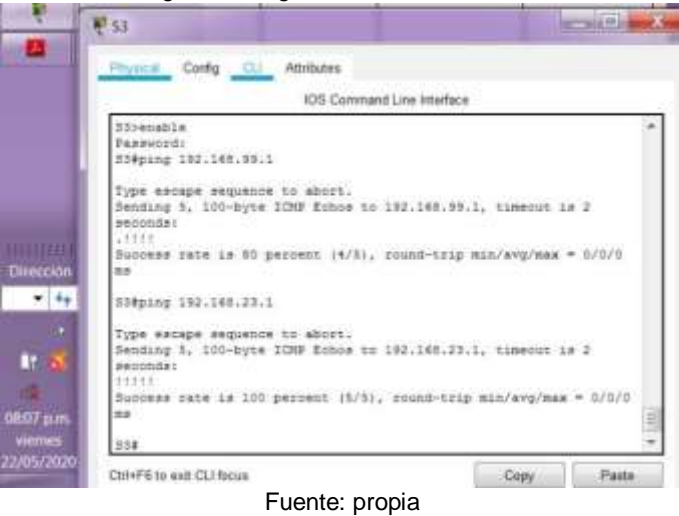

### <span id="page-28-0"></span>1.4. PARTE 4: CONFIGURAR EL PROTOCOLO DE ROUTING DINÁMICO RIPV2

### 1.4.1. PASO 1: CONFIGURAR RIPV2 EN EL R1

El protocolo de routing dinámico RIPv2: hace parte de los protocolos de routing vector distancia, se caracteriza porque comparten actualizaciones entre vecinos, los cuales son routers que comparten un enlace, su configuración es para usar el mismo protocolo de enrutamiento. El protocolo RIPv2 utiliza direcciones de multidifusión de esta manera reciben actualizaciones solamente los vecinos que la requieran. Se diferencia de los otros protocolos porque es un protocolo de routing sin clase, presenta mayor eficiencia, entradas de routing reducidas, protección de las actualizaciones.

Usa el conteo de saltos como métrica, la desventaja es que la cantidad máxima es de 15 saltos. La distancia administrativa es de 120.

Para la configuración de este protocolo se debe iniciar habilitando RIP con el comando router rip, permitiendo el acceso al modo de configuración del router, luego se debe habilitar el routing RIP para una red, pero es necesario emitir el comando versión 2 para habilitar RIPv2, esta es importante ya que hará que sea un protocolo de routing sin clase.

Con el comando network dirección\_red, para introducir todas las direcciones de red que están conectadas al router directamente, de esta manera se habilita el RIP en todas las interfaces que pertenecen a la red, ahora las interfaces asociadas ya pueden enviar y recibir actualizaciones RIP.

El comando passive-interface es útil para evitar que las actualizaciones de routing se comuniquen por medio de una interfaz del router, aun así, esa red se seguirá anunciando a los otros routers.

Para desactivar la sumarización automática en el modo de configuración del router utilizar el comando no auto-summary, esto permite que RIPv2 ya no resume las redes en su dirección con clase en los routers fronterizos, ya que incluye todas las subredes y sus máscaras en sus actualizaciones.

En el R1 se configura RIP versión 2, se anuncian todas las redes conectadas directamente a este router, en este caso son 4, se establecen solamente las interfaces LAN como pasivas y se desactiva la sumarización automática.

Las tareas de configuración para R1 incluyen las siguientes:

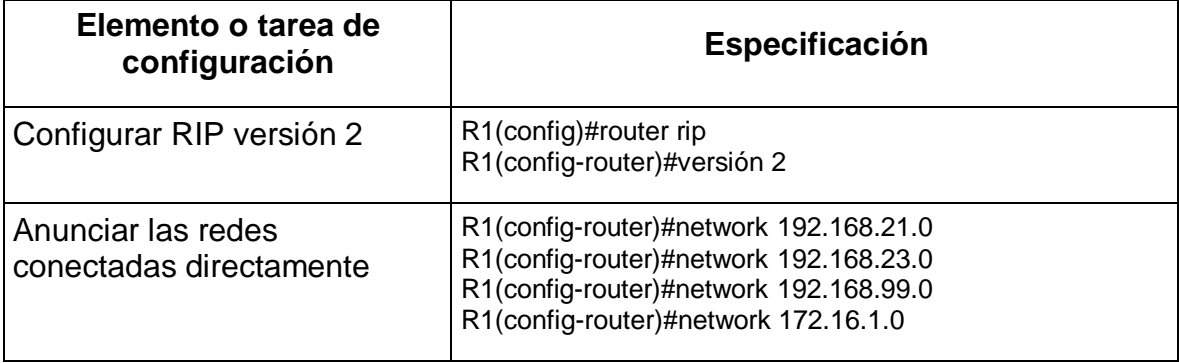

<span id="page-29-0"></span>Tabla 13 Configuración RIP en R1

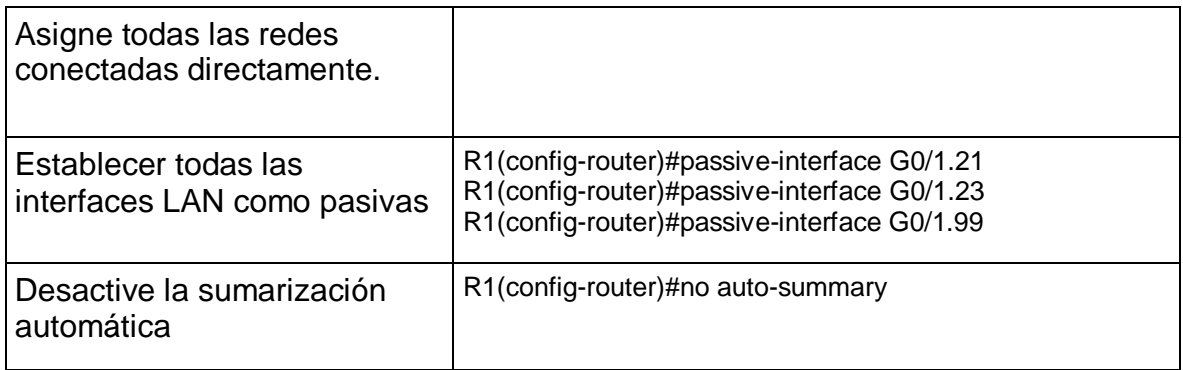

Fuente: Comandos ingresados en Packer Tracer

# 1.4.2. PASO 2: CONFIGURAR RIPV2 EN EL R2

En el R2 se configura RIP versión 2, se anuncian todas las redes conectadas directamente a este router, en este caso son 3 y se omite la red perteneciente G0/0 debido a que dicha red es externa, se solicita establecer la interfaz LAN (loopback) como pasiva, pero en nuestro caso se aplicó a la red G0/1 (Packer Tracer no soporta servidor http) y se desactiva la sumarización automática.

La configuración del R2 incluye las siguientes tareas:

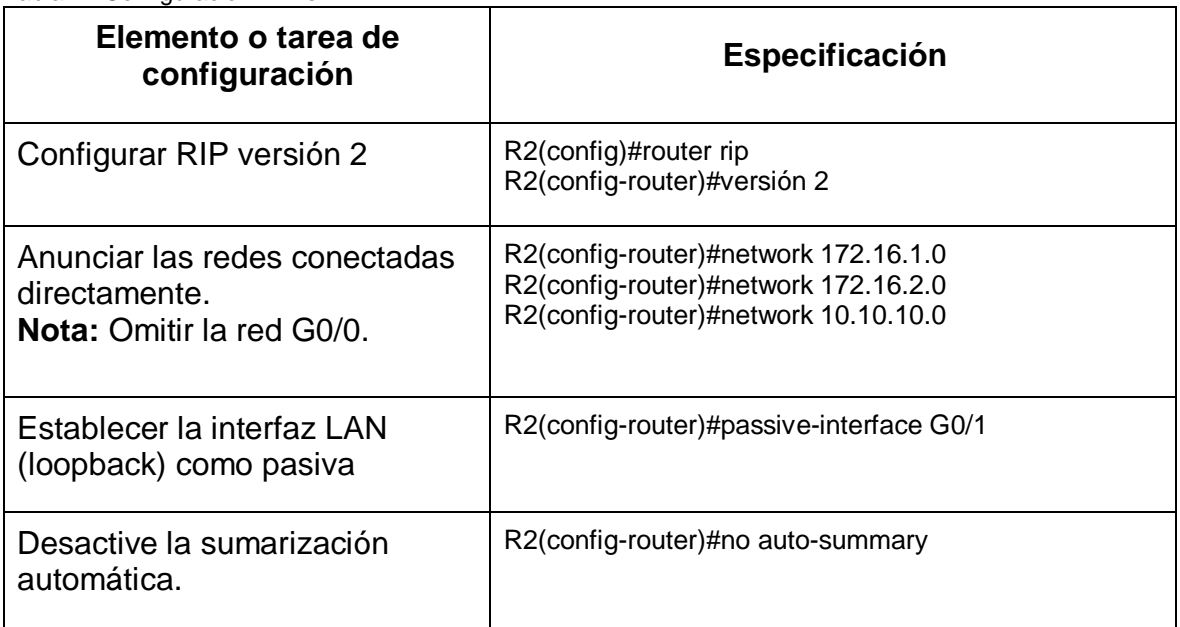

<span id="page-30-0"></span>Tabla 14 Configuración RIP en R2

Fuente: Comandos ingresados en Packer Tracer

### 1.4.3. PASO 3: CONFIGURAR RIPV2 EN EL R3

En el R3 se configura RIP versión 2, se anuncian todas las redes conectadas directamente a este router con direccionamiento IPv4, en este caso son 4, una que va dirigida hacia el router R2 y las tres otras son las redes loopback (se omite la loopback con direccionamiento IPv6); igualmente estas 3 redes LAN se establecen como pasiva, finalmente se desactiva la sumarización automática.

La configuración del R3 incluye las siguientes tareas:

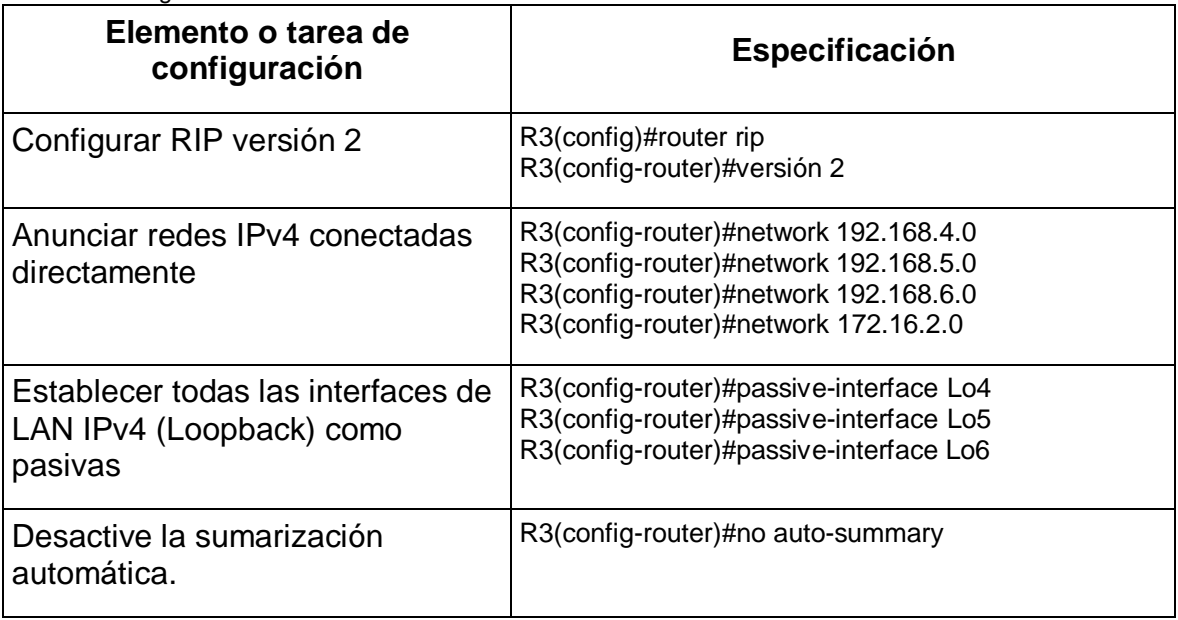

<span id="page-31-0"></span>Tabla 15 Configuración RIP en R3

Fuente: Comandos ingresados en Packer Tracer

### 1.4.4. PASO 4: VERIFICAR LA INFORMACIÓN DE RIP

El comando show ip protocols, presenta diversas funciones entre las cuales se pueden verificar la configuración RIP y la versión que se habilito, aquí podemos apreciar que la versión de RIP configurada es RIPv2; se puede apreciar los diversos valores de los temporizadores, la sumarización de red automática no está operativa porque se deshabilito la sumarización automática, podemos ver que R1 envía la siguiente actualización de routing en 4 segundos. También se puede apreciar las redes con clase que anuncia R1 y las que incluye en sus actualizaciones. Se identifican las interfaces pasivas configuradas en R1.

Finalmente observamos la dirección IP del siguiente salto, la distancia administrativa que es de 120 y el momento en que el R2 recibió la última actualización.

El comando show ip route rip muestra las rutas instaladas en la tabla de routing, como se muestra en la figura (). solo se indican las redes RIP.

Verifique que RIP esté funcionando como se espera. Introduzca el comando de CLI adecuado para obtener la siguiente información:

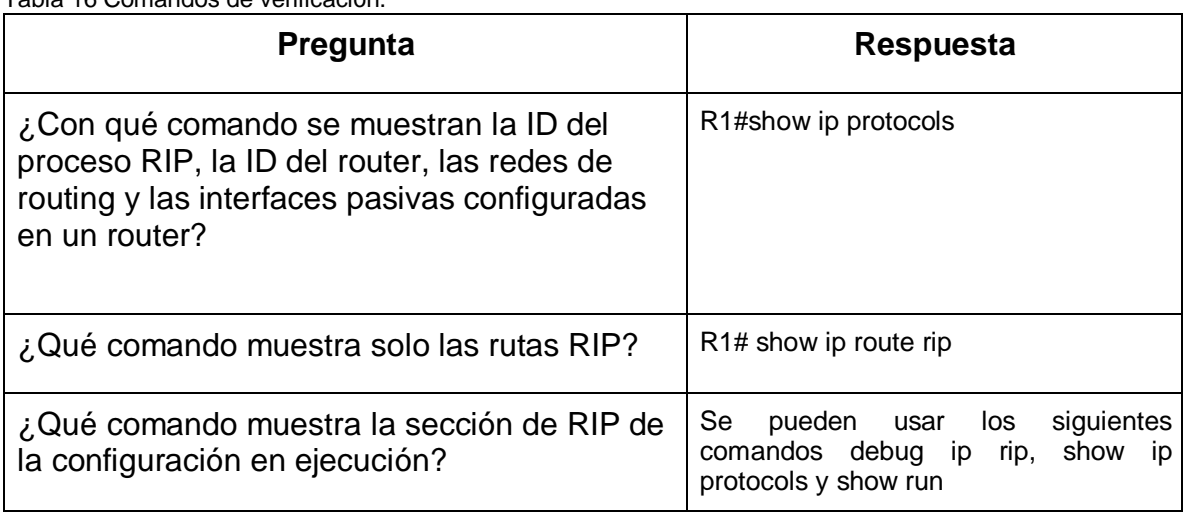

<span id="page-32-0"></span>Tabla 16 Comandos de verificación.

**The Contract** 

Fuente: propia

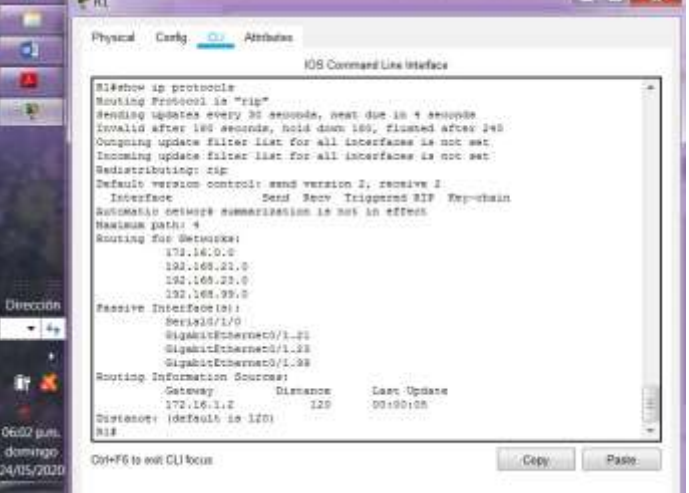

#### Figura 9 Show Ip Protocols enR1

**CONTRACTOR** 

Fuente: propia

Figura 10 Debug in rip en R1

|            | IOS Commond Line Interface                                                                        |   |
|------------|---------------------------------------------------------------------------------------------------|---|
|            | Ri#debug ip rip                                                                                   |   |
|            | RIF protocol debugging is on                                                                      |   |
|            | RI#RIP: received v2 update from 172.16.1.2 on Serial0/1/0<br>10.10.10.10/32 via 0.0.0.0 in 1 hops |   |
|            | 172.16.2.0/80 via 0.0.0.0 in 1 hops                                                               |   |
|            | 192.168.4.0/24 via 0.0.0.0 im 2 hops                                                              |   |
|            | 192.148.5.0/24 via 0.0.0.0 in J hops                                                              |   |
|            | 192.165.6.0/24 via 0.0.0.0 in J hops                                                              |   |
|            | RIF: received v2 update from 172.16.1.2 on Serial0/1/0                                            |   |
|            | 10.10.10.10/32 via 0.0.0.0 in 1 home                                                              |   |
|            | 172.16.2.0/30 wie 0.0.0.0 im 1 hope                                                               | ä |
|            | 192.168.4.0/24 via 0.0.0.0 im 2 hops                                                              |   |
| ٠          | 192.148.5.0/24 via 0.0.0.0 in 2 hops                                                              |   |
|            | 193.168.6.0/24 via 0.0.0.0 in 2 hops                                                              |   |
|            | RIP: received v2 update from 173.16.1.2 on Serial0/1/0<br>10.10.10.10/32 via 0.0.0.0 in 1 hous    |   |
|            | 172.16.2.0/38 via 0.0.0.0 im i hops                                                               |   |
|            | 192.163.4.0/24 via 0.0.0.0 in 2 hops                                                              |   |
| 08:51 p.m. | 192.168.5.0/24 via 0.0.0.0 in 2 hops                                                              |   |
|            | 192.168.6.0/24 via 0.0.0.0 in 2 hops                                                              |   |

Fuente: propia

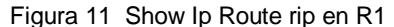

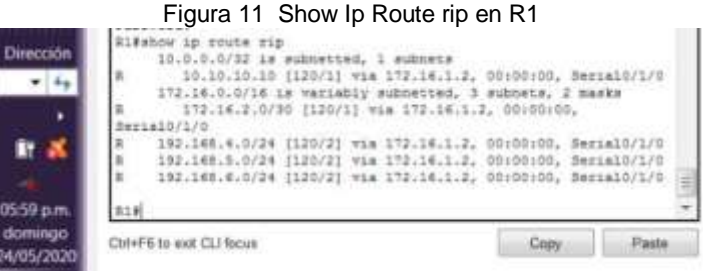

Fuente: propia

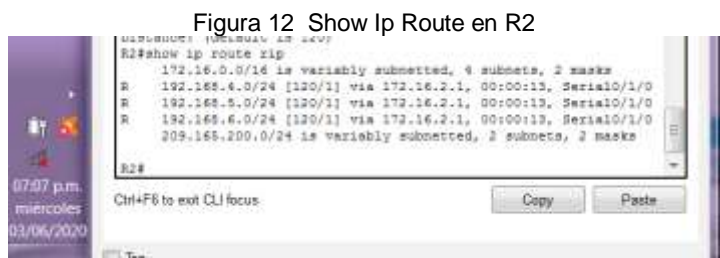

Fuente: propia

#### Figura 13 Show Ip Route en R3

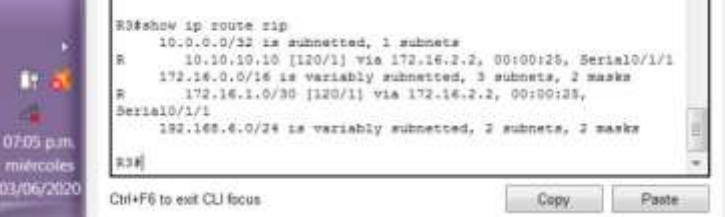

Fuente: propia

### <span id="page-34-0"></span>1.5. PARTE 5: TRANSACCIÓN IMPLEMENTAR DHCP Y NAT PARA IPV4

### 1.5.1. PASO 1: CONFIGURAR EL R1 COMO SERVIDOR DE DHCP PARA LAS VLAN 21 Y 23

El protocolo de configuración dinámica de host (DHCP), en una red que simplifica el tema de la asignación de direccionamiento IP en diversos dispositivos PC, otra ventaja de uso de servidor de DHCP centralizado proporciona la administración de todas las asignaciones de dirección IP, desde un servidor único.

El protocolo DHCP está disponible para direccionamiento IPv4 e IPv6.

Para iniciar la configuración del protocolo DHCP en el router es necesario activar el servicio DHCP con el comando service DHCP; en algunas redes tienen configuradas en algunos dispositivos direcciones ip estáticas, las cuales no pueden ser asignadas en otros dispositivos, por lo tanto, estas deben se excluidas por medio del comando ip dhcp excluded-address.

En toda configuración DHCP es necesario definir un conjunto de direcciones que se deben asignar, para ello utilizamos el comando ip dhcp pool ACCT, en esta parte se crea un pool con un nombre y el router pasa al modo de configuración dhcpconfig.

En este modo se puede definir el rango de direcciones disponibles en la red con el comando network seguida de la dirección de red y la máscara de subred.

También es importante definir el Gateway predeterminado, que por lo general es la interfaz LAN del router que se encuentra más cerca a los dispositivos, con el comando default-router.

El comando dns-server seguida de la dirección ip del servidor DNS disponible, además se puede definir el nombre del dominio con el comando domain-name y asignar el nombre.

En el R1 se reservaron las primeras 20 direcciones IP en la VLAN 21 y las primeras 20 direcciones IP en la VLAN 23 para configuraciones estáticas.

Se crea un pool de DHCP para la VLAN 21 con nombre: ACCT y la VLAN 23 se crear un pool de DHCP con el nombre: ENGNR, se emite el servidor DNS con la dirección ip 10.10.10.10 del servidor, también se genera nombre de dominio: ccnasa.com, para la VLAN 21 se establece el Gateway predeterminado 192.168.21.1 y para la VLAN 23 el Gateway predeterminado 192.168.23.1

Las tareas de configuración para R1 incluyen las siguientes**:**

<span id="page-35-0"></span>Tabla 17 Configuración DHCP en R1

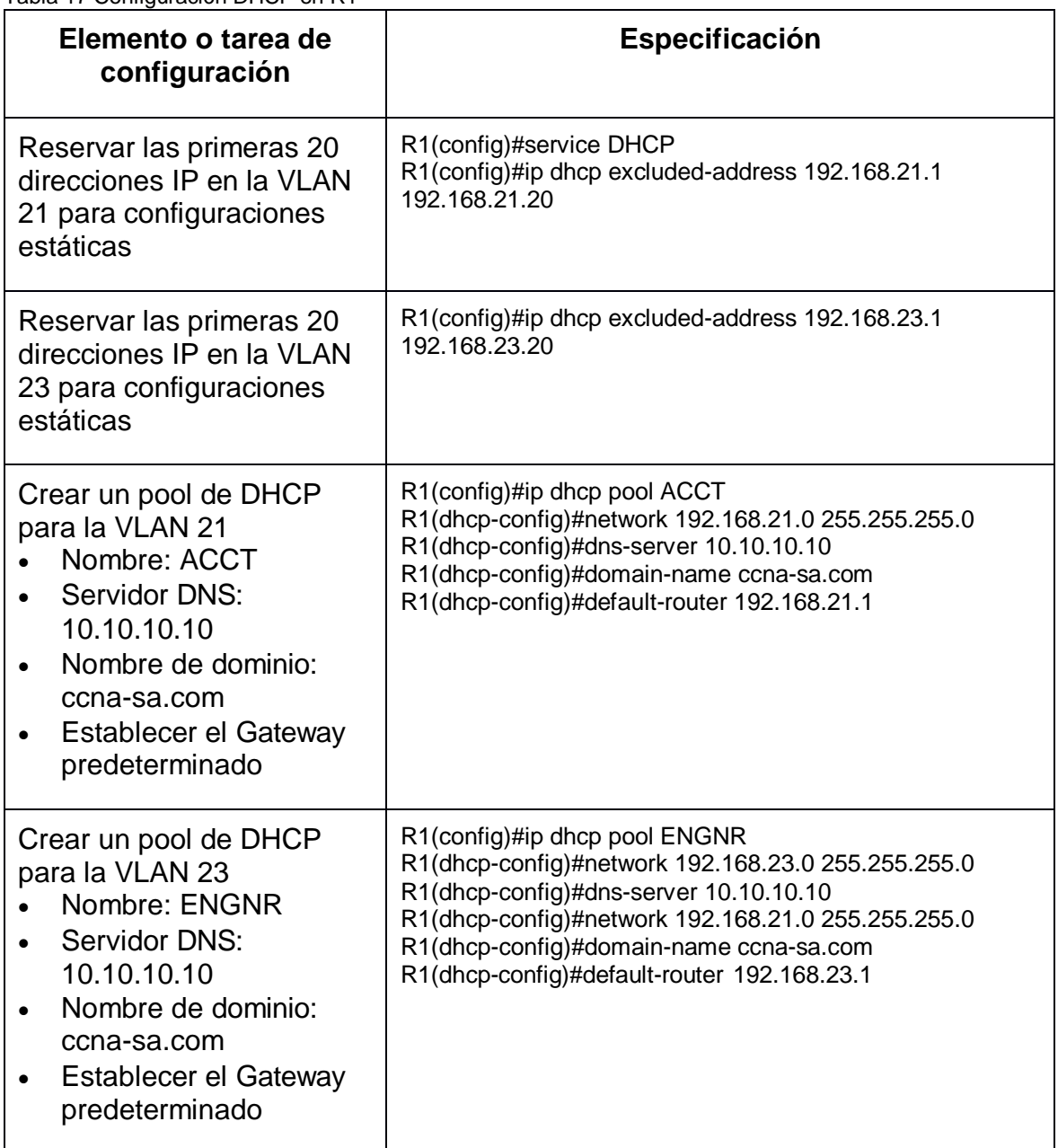

Fuente: Comandos ingresados en Packer Tracer

# 1.5.2. PASO 2: CONFIGURAR LA NAT ESTÁTICA Y DINÁMICA EN EL R2

Hoy en día todas las empresas cuentan con diversos dispositivos y cada uno de ellos contiene direcciones Ip los cuales se consideran direcciones privadas que permiten la comunicación local, pero estas direcciones privadas no se pueden enrutar a través de Internet; para lograr que un dispositivo con este tipo de dirección

permita acceder a recursos o dispositivos de redes externas primero es necesario ejecutar la traducción de direcciones de red (NAT), es decir traducir la dirección privada a una dirección pública.

Una única dirección IPv4 publica se puede compartir con miles de dispositivos y cada uno configurado con una dirección privada.

La función principal de la NAT es conservar las direcciones IPv4 públicas, se consigue al permitir que las redes utilicen direcciones privadas internas, cuando se realiza la traducción a una dirección pública solamente en casos necesarios, la NAT también permite un alto grado de privacidad y seguridad a la red porque oculta las direcciones internas de las redes externas.

La NAT presenta tres tipos de traducciones:

NAT estática: permite la asignación de direcciones uno a uno entre una dirección local y una dirección global; la NAT estática en los servidores web debe tener una dirección constante y esta debe ser accesible desde internet y el servidor web de la empresa.

La NAT dinámica: permite la asignación de varias direcciones varias direcciones entre locales y globales. Utiliza un conjunto de direcciones públicas, se asigna según el orden de llegada; en el momento que un dispositivo interno busca acceso a una red externa la NAT dinámica asigna una dirección pública del conjunto que esté disponible.

La traducción de la dirección del puerto (PAT): permite la asignación de varias direcciones a una dirección entre locales y globales.

Para la configuración de la NAT estática inicialmente se debe establecer la traducción estática entre una dirección local interna y una dirección global interna con el comando ip nat inside source static seguida de la ip-local y la ip global.

Se debe especificar la interfaz interna con el correspondiente comando, es necesario marcar la interfaz como conectada al interior ip nat inside, luego salir del modo de configuración de la interfaz con el comando exit.

Pasamos a marcar la interfaz como conectada al exterior con ip nat outside.

Para la configuración de la NAT dinámica, primero se debe definir el conjunto de direcciones esta se utilizará para la traducción, el conjunto de las direcciones públicas se define señalando la primera y la última dirección IP. Con el comando ip nat pool seguido del nombre y el conjunto de direcciones con netmask.

Se define la traducción dinámica NAT para configurar la ACL al conjunto para ello se emite el comando ip nat inside source list numero-lista-acceso pool nombreconjunto.

Posteriormente se pasa a identificar la interfaz que se conecten a la red interna y también la interfaz que se conecte con la red externa.

En la configuración del R2 inicialmente se crear una base de datos local con una cuenta de usuario Nombre de usuario: webuser, Contraseña: cisco12345, Nivel de privilegio: 15.

Se crea una NAT estática al servidor web. Con dirección global interna: 209.165.200.229, se asigna la interfaz interna y externa para la NAT estática; como interfaz interna se establece G0/1 y la interfaz externa G0/0.

Se configura la NAT dinámica dentro de una ACL privada, con lista de acceso: 1, se permite la traducción de las redes de Contabilidad y de Ingeniería en el R1 y se permitir la traducción de un resumen de las redes LAN (loopback) en el R3.

Se define el pool de direcciones IP públicas utilizables con el nombre del conjunto: INTERNET y el conjunto de direcciones incluye: 209.165.200.225 – 209.165.200.228

Finalmente se define la traducción de NAT dinámica

La configuración del R2 incluye las siguientes tareas:

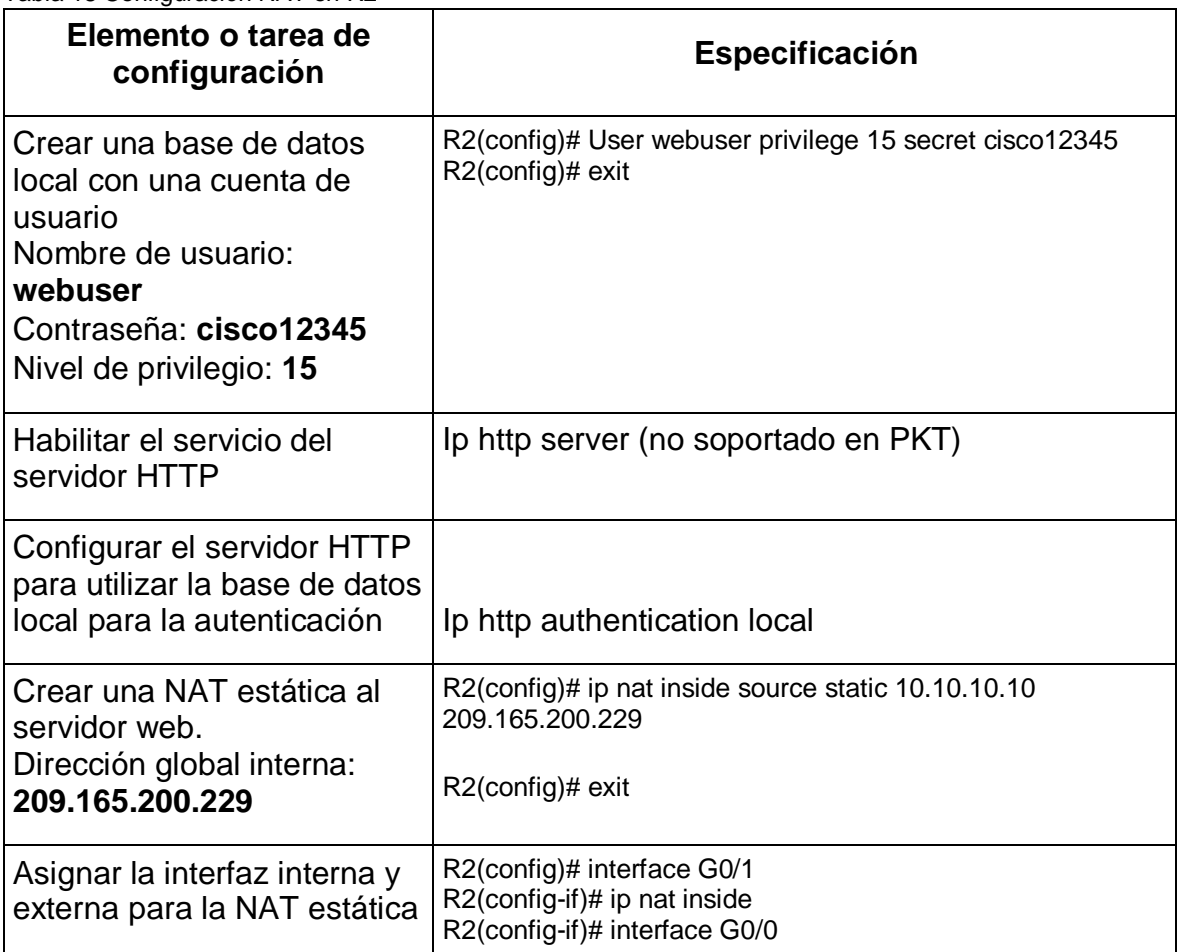

<span id="page-37-0"></span>Tabla 18 Configuración NAT en R2

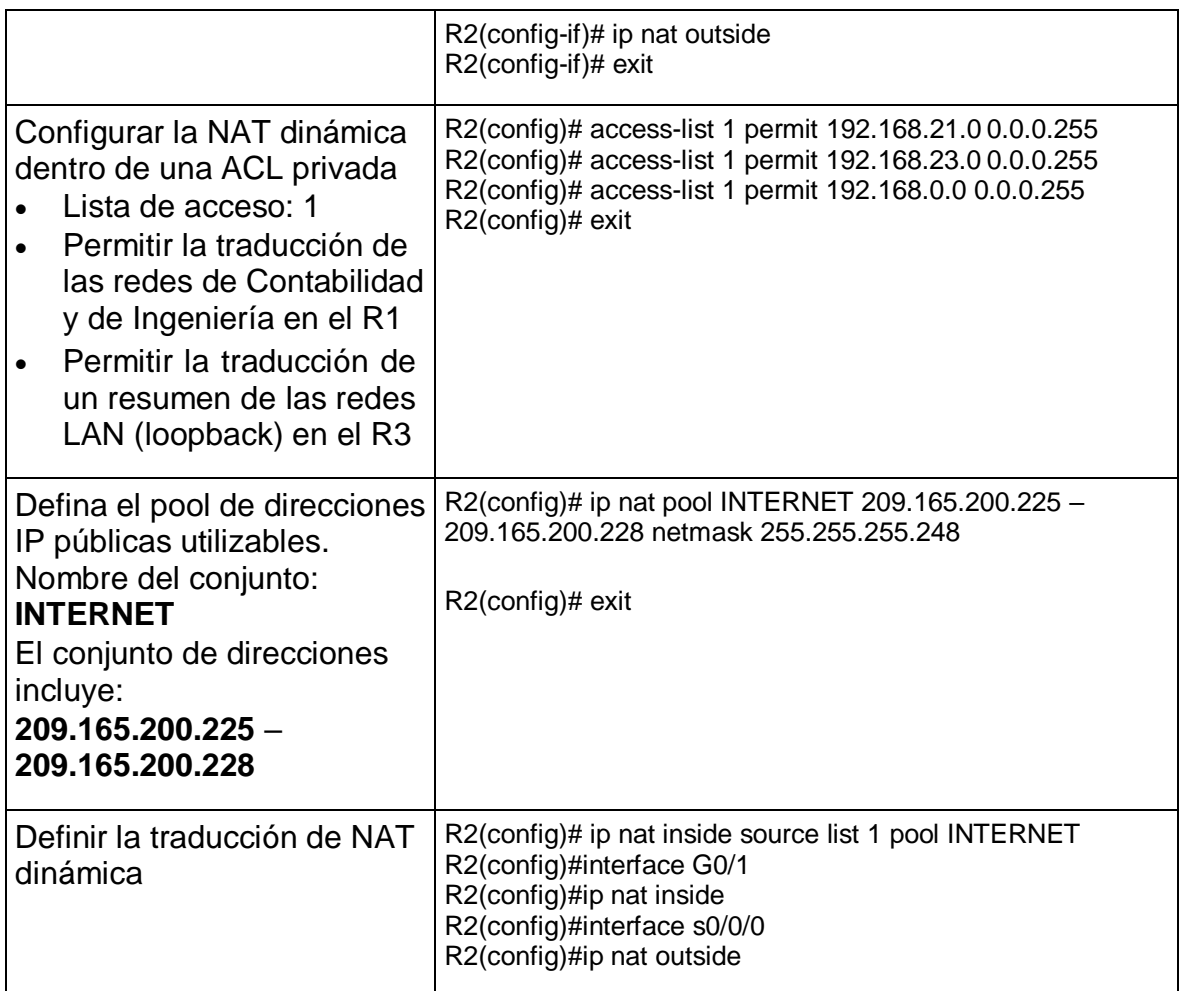

Fuente: Comandos ingresados en Packer Tracer

### 1.5.3. PASO 3: VERIFICAR EL PROTOCOLO DHCP Y LA NAT ESTÁTICA

Utilice las siguientes tareas para verificar que las configuraciones de DHCP y NAT estática funcionen de forma correcta. Quizá sea necesario deshabilitar el firewall de las computadoras para que los pings se realicen correctamente.

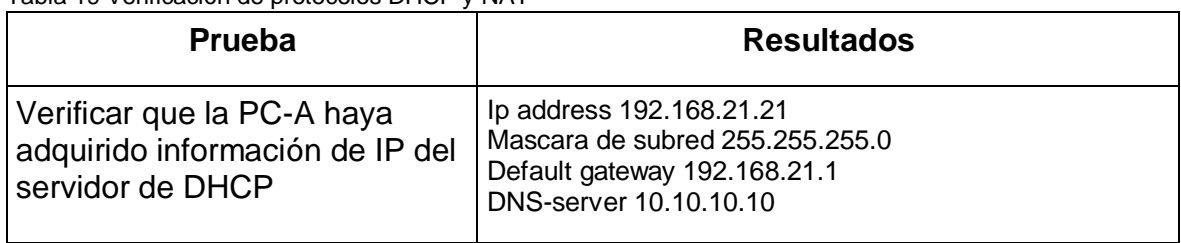

<span id="page-38-0"></span>Tabla 19 Verificación de protocolos DHCP y NAT

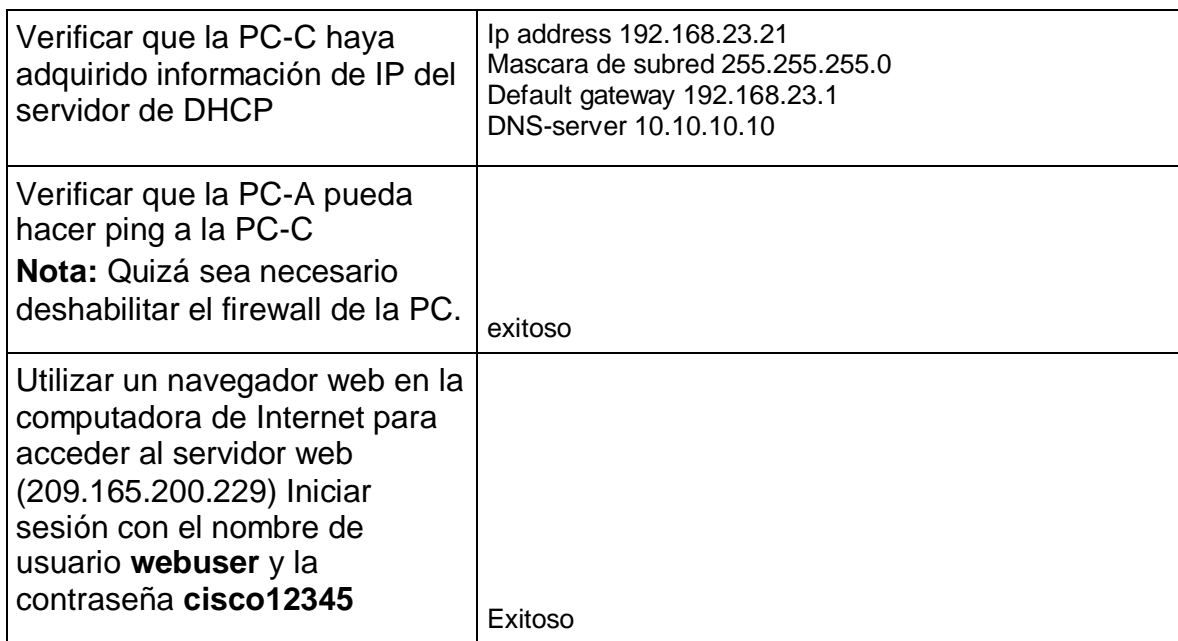

Fuente: propia

Figura 14 Direccionamiento PC-A

![](_page_39_Picture_120.jpeg)

![](_page_39_Figure_4.jpeg)

![](_page_39_Picture_5.jpeg)

Fuente: propia

![](_page_40_Picture_0.jpeg)

Fuente: propia

Figura 17 Acceso al servidor web

![](_page_40_Picture_129.jpeg)

### <span id="page-40-0"></span>1.6. PARTE 6: CONFIGURAR NTP

El protocolo de tiempo de red (NTP) es un protocolo que permita que los dispositivos de red sincronicen la configuración de la hora con un servidor NTP. Los dispositivos de la red pueden configurar como servidor NTP o cliente NTP.

Para que un servidor horario NTP permita la sincronización del reloj de software se debe usar el comando ntp server dirección-IP en el cliente NTP, también se debe

configurar un dispositivo con un reloj maestro NTP para que los peers puedan sincronizar con el comando ntp master capa; el valor de la capa va de 1 a 15. Para iniciar con la configuración NTP es necesario ajustar la fecha y hora en R2 con la fecha 5 de marzo de 2016, 9 a.m.

Se configura R2 como un maestro NTP con capa o nivel de estrato: 5. Al R1 se configura como un cliente NTP y se asigna la dirección Gateway de R2 como servidor.

En R1 se configura para actualizaciones de calendario periódicas con hora NTP. Finalmente, con el comando do show ntp status se verifica la configuración de NTP en R1.

![](_page_41_Picture_232.jpeg)

<span id="page-41-1"></span>Tabla 20 Configuración NTP en R1 y R2

Fuente: Comandos ingresados en Packer Tracer

### <span id="page-41-0"></span>1.7. PARTE 7: CONFIGURAR Y VERIFICAR LAS LISTAS DE CONTROL DE ACCESO (ACL)

### 1.7.1. PASO 1: RESTRINGIR EL ACCESO A LAS LÍNEAS VTY EN EL R2

Las listas de control de acceso (ACL), "es una lista secuencial de instrucciones que permit (permitir) o deny (denegar) que se aplican a los protocolos de capa superior o a las direcciones", Contador (2019. pág., 495); es muy útil para controlar el tráfico hacia y desde la red, también se puede configurar ACL para los protocolos de red enrutada, es importante configurar ACL porque proporciona seguridad en la red.

La lista de acceso se debe configurar con un nombre para permitir que el R1 establezca una conexión Telnet con R2, en este caso se nombra la ACL como ADMIN-MGT.

Las ACE pueden permitir o denegar un solo host o un rango de direcciones host, esta configuración se aplica la ACL con nombre a las líneas VTY, permitiendo al host 172.16.1.1 el acceso por Telnet a las líneas de VTY.

Para verificar que la ACL funciones correctamente podemos probar en R2 emitiendo telnet 172.16.1.1, vemos que hace la prueba y luego ingresa a R1 solicita el password y entramos a R1

![](_page_42_Picture_150.jpeg)

<span id="page-42-0"></span>Tabla 21 Configuración ACL en R2

Fuente: Comandos ingresados en Packer Tracer

![](_page_42_Figure_6.jpeg)

Fuente: propia

### 1.7.2. PASO 2: INTRODUCIR EL COMANDO DE CLI ADECUADO QUE SE NECESITA PARA MOSTRAR LO SIGUIENTE

Con el comando show Access-lists nos muestra una lista de acceso permitidas como las VLAN 21 y 23, y el resumen de la red loopback del R3, adicional a estos se agregó el acceso por Telnet a las líneas de VTY desde R2 hacia R1.

![](_page_43_Picture_128.jpeg)

<span id="page-43-0"></span>Tabla 22 Comandos de verificación NAT.

### ESCENARIO 2

<span id="page-44-0"></span>Una empresa posee sucursales distribuidas en las ciudades de Bogotá y Medellín, en donde el estudiante será el administrador de la red, el cual deberá configurar e interconectar entre sí cada uno de los dispositivos que forman parte del escenario, acorde con los lineamientos establecidos para el direccionamiento IP, protocolos de enrutamiento y demás aspectos que forman parte de la topología de red.

![](_page_44_Figure_2.jpeg)

Figura 19 Topología de red 2

Fuente archivo prueba de habilidades

### <span id="page-44-1"></span>2.1. DESARROLLO

Como trabajo inicial se debe realizar lo siguiente.

- Realizar las rutinas de diagnóstico y dejar los equipos listos para su configuración (asignar nombres de equipos, asignar claves de seguridad, etc.).
- Realizar la conexión física de los equipos con base en la topología de red

Configurar la topología de red, de acuerdo con las siguientes especificaciones.

**NOTA:** en esta parte inicial se siguieron los siguientes parámetros básico de configuración para todos los routers.

En esta actividad se inicializo con la eliminación de la configuración de inicio de la memoria de acceso aleatorio no volátil (NVRAM) con el comando erase startupconfig. Cuando se haya finalizado la eliminación del archivo es necesario insertar el comando reload para la recarga del dispositivo.

En el siguiente paso se realizará la configuración inicial básica de los routers como la desactivación de la búsqueda DNS aplicando el comando router(config)#no ip

domain-lookup, asignación de nombre con el comando router(config)#hostname seguida del nombre en el modo de configuración global.

Los nombres asignados a los routers son los siguientes: ISP, Medellin1, Medellin2, Medellin3, Bogota1, Bogota2, y Bogota3.

Para la protección del modo de acceso al modo privilegiado se estableció como contraseña class:

Se realizó la protección de acceso seguro a la línea de consola se accedió al modo config-line y se asignó la contraseña de consola cisco.

Para poder acceder al dispositivo mediante Telnet se debe configurar la VTY una contraseña "cisco".

Se configuro un mensaje modt para que las personas vayan a iniciar sesión puedan ver el mensaje de advertencia "¡Se Prohibe el acceso no autorizado"

Se realizó la configuración de la encriptación de todas las contraseñas de texto no cifrado anteriores y futuras.

Se debe guardar el archivo de configuración en el modo EXEC privilegiado.

| <b>Dispositivo</b> | Configuración básica                                                                                                    |
|--------------------|----------------------------------------------------------------------------------------------------|
| <b>ISP</b>         | Router(config)#no ip domain-lookup<br>Router(config)#hostname ISP<br>ISP(config)#enable secret class<br>ISP(config)#line console 0<br>ISP(config-line)#password cisco<br>ISP(config-line)#login<br>ISP(config-line)#line vty 0 15<br>ISP(config-line)#password cisco<br>ISP(config-line)#login<br>ISP(config-line)#service password-encryption<br>ISP(config)#banner motd "Se Prohibe el acceso no autorizado"<br>ISP(config)#exit<br>ISP(config)# copy running-conf startup-conf |
| Medellin1          | Router(config)#no ip domain-lookup<br>Router(config)#hostname Medellin1<br>Medellin1(config)#enable secret class<br>Medellin1(config)#line console 0<br>Medellin1(config-line)#password cisco<br>Medellin1(config-line)#login                                                                                                    |

<span id="page-45-0"></span>Tabla 23 Configuración básica de los dispositivos

![](_page_46_Picture_157.jpeg)

|                     | Bogota1(config)#<br>Bogota1(config)#exit<br>Bogota1# copy running-conf startup-conf                                                                                                    |
|---------------------|----------------------------------------------------------------------------------------------------|
| Bogota <sub>2</sub> | Router(config)#no ip domain-lookup<br>Router(config)#hostname Bogota2<br>Bogota2(config)#enable secret class<br>Bogota2(config)#line console 0<br>Bogota2(config-line)#password cisco<br>Bogota2(config-line)#login<br>Bogota2(config-line)#line vty 0 15<br>Bogota2(config-line)#password cisco<br>Bogota2(config-line)#login<br>Bogota2(config-line)#service password-encryption<br>Bogota2(config)#banner motd "Se Prohibe el acceso no<br>autorizado"<br>Bogota2(config)#<br>Bogota2(config)#exit<br>Bogota2# copy running-conf startup-conf |
| Bogota <sub>3</sub> | Router(config)#no ip domain-lookup<br>Router(config)#hostname Bogota3<br>Bogota3(config)#enable secret class<br>Bogota3(config)#line console 0<br>Bogota3(config-line)#password cisco<br>Bogota3(config-line)#login<br>Bogota3(config-line)#line vty 0 15<br>Bogota3(config-line)#password cisco<br>Bogota3(config-line)#login<br>Bogota3(config-line)#service password-encryption<br>Bogota3(config)#banner motd "Se Prohibe el acceso no<br>autorizado"<br>Bogota3(config)#exit<br>Bogota3#copy running-conf startup-conf                      |

Fuente: Comandos ingresados en Packer Tracer

Realizar la conexión física de los equipos con base en la topología de red

De acuerdo a la topología propuesta se asignó la dirección ip a cada una de las interfaces, ingresando al modo de configuración global se debe emitir comandos de direccionar y activar las interfaces; para toda la red se establece la dirección IPv4; también de configuro una descripción en cada interfaz que indica a que dispositivo está conectada.

**Nota:** se establece la frecuencia de reloj en 128000 en las interfaces seriales con DSL.

<span id="page-48-0"></span>Tabla 24 direccionamiento IPv4

| <b>Isp</b>            | S0/0/0            | Bogota1             | 209.17.220.5 | 255.255.255.252 | 209.17.220.4/30 |
|-----------------------|-------------------|---------------------|--------------|-----------------|-----------------|
| <b>Isp</b>            | SO/1/0            | Medellin1           | 209.17.220.1 | 255.255.255.252 | 209.17.220.0/30 |
| Medellin1             | SO/1/0            | <b>ISP</b>          | 209.17.220.2 | 255.255.255.252 | 209.17.220.0/30 |
| Medellin1             | S0/0/0            | Medellin2           | 172.26.6.1   | 255.255.255.252 | 172.26.6.0/30   |
| Medellin1             | SO/0/1            | Medellin3           | 172.29.6.9   | 255.255.255.252 | 172.29.6.8/30   |
| Medellin1             | SO/1/1            | Medellin3           | 172.29.6.13  | 255.255.255.252 | 172.29.6.12/30  |
| Medellin2             | S0/0/0            | Medellin1           | 172.26.6.2   | 255.255.255.252 | 172.26.6.0/30   |
| Medellin2             | S0/0/1            | Medellin3           | 172.29.6.5   | 255.255.255.252 | 172.29.6.4/30   |
| Medellin <sub>2</sub> | G <sub>0</sub> /0 | PC-A                | 172.29.4.1   | 255.255.255.128 | 172.29.4.0/25   |
| Medellin3             | SO/0/1            | Medellin2           | 172.29.6.6   | 255.255.255.252 | 172.29.6.4/30   |
| Medellin3             | SO/1/0            | Medellin1           | 172.29.6.14  | 255.255.255.252 | 172.29.6.12/30  |
| Medellin3             | S0/0/0            | Medellin1           | 172.29.6.10  | 255.255.255.252 | 172.29.6.8/30   |
| Medellin3             | G <sub>0</sub> /0 | PC-B                | 172.29.4.129 | 255.255.255.128 | 172.29.4.128/25 |
| Bogota1               | S0/0/0            | <b>ISP</b>          | 209.17.220.6 | 255.255.255.252 | 209.17.220.4/30 |
| Bogota1               | S0/0/1            | Bogota3             | 172.29.3.1   | 255.255.255.252 | 172.29.3.0/30   |
| Bogota1               | SO/1/0            | Bogota2             | 172.29.3.9   | 255.255.255.252 | 172.29.3.8/30   |
| Bogota1               | SO/1/1            | Bogota <sub>3</sub> | 172.29.3.5   | 255.255.255.252 | 172.29.3.4/30   |
| Bogota2               | SO/0/1            | Bogota1             | 172.29.3.10  | 255.255.255.252 | 172.29.3.8/30   |
| Bogota2               | S0/0/0            | Bogota3             | 172.29.3.13  | 255.255.255.252 | 172.29.3.12/30  |
| Bogota2               | G <sub>0</sub> /0 | PC-D                | 172.29.1.1   | 255.255.255.0   | 172.29.1.0/24   |
| Bogota3               | S0/0/0            | Bogota2             | 172.29.3.14  | 255.255.255.252 | 172.29.3.12/30  |

![](_page_49_Picture_156.jpeg)

Fuente: propia

### <span id="page-49-0"></span>Tabla 25 Configuración de conexiones

![](_page_49_Picture_157.jpeg)

![](_page_50_Picture_136.jpeg)

![](_page_51_Picture_128.jpeg)

Fuente: Comandos ingresados en Packer Tracer

## <span id="page-52-0"></span>2.2. PARTE 1: CONFIGURACIÓN DEL ENRUTAMIENTO

Configurar el enrutamiento en la red usando el protocolo OSPF versión 2.

Declare la red principal, desactive la sumarización automática.

El protocolo OSPF permitirá que el router pueda enseñar las redes a los demás routers. Usamos el comando router ospf en el modo de configuración global para habilitar OSPF, en el modo de configuración del router se configuro una ID de router, para que conocer los vecinos y el router se identifique ante los otros routers. Para determinar las interfaces del router que participan en el proceso de routing OSPF versión 2, se configurara una como una red de OSPF de área única 0, con el comando network se anunciara las redes con las respectivas mascaras wilcard que identificara las interfaces en base a sus direcciones de red.

| <b>Dispositivo</b>  | <b>Configuración OSPF en los Routers</b>                                                                                                    |
|---------------------|----------------------------------------------------------------------------------------------------|
| Bogota1             | Bogota1(config)#router ospf 1<br>Bogota1(config-router)#router-id 1.1.1.1<br>Bogota1(config-router)# network 172.9.3.0 0.0.0.3 area 0<br>Bogota1(config-router)# network 172.9.3.4 0.0.0.3 area 0<br>Bogota1(config-router)# network 172.9.3.8 0.0.0.3 area 0<br>Bogota1(config-router)# network 209.17.220.4 0.0.0.3 area 0     |
| Bogota2             | Bogota2(config)#router ospf 1<br>Bogota2(config-router)#router-id 2.2.2.2<br>Bogota2(config-router)# network 172.29.1.0 0.0.0.255 area 0<br>Bogota2(config-router)# network 172.29.3.12 0.0.0.3 area 0<br>Bogota2(config-router)# network 172.29.3.8 0.0.0.3 area 0                                                              |
| Bogota <sub>3</sub> | Bogota3(config)#router ospf 1<br>Bogota3(config-router)#router-id 3.3.3.3<br>Bogota3(config-router)# network 172.29.0.0 0.0.0.255 area 0<br>Bogota3(config-router)# network 172.29.3.12 0.0.0.3 area 0<br>Bogota3(config-router)# network 172.29.3.4 0.0.0.3 area 0<br>Bogota3(config-router)# network 172.29.3.0 0.0.0.3 area 0 |
| Medelli1            | Medellin1(config)#router ospf 1<br>Medellin1(config-router)#router-id 11.11.11.11                                                                                                    |

<span id="page-52-1"></span>Tabla 26 Configuración OSPF

![](_page_53_Picture_132.jpeg)

Fuente: Comandos ingresados en Packer Tracer

b. El router ISP deberá tener una ruta estática dirigida hacia cada red interna de Bogotá y Medellín para el caso se sumarizan las subredes de cada uno a /22.

Todo paquete que vaya a la red sumarizada envíela a Bogota1 Se configurara con el comando ip route de modo de configuración global, dirección de red de destino, mascara de subred que se sumarizan a /22 y el interfaz de salida.

| <b>Dispositivo</b> | Configuración Rutas Estáticas Sumarizada a Sedes           |
|--------------------|------------------------------------------------------------|
| <b>ISP</b>         | ISP(config)#ip route 172.29.0.0 255.255.252.0 209.17.200.2 |
|                    | ISP(config)#ip route 172.29.4.0 255.255.252.0 209.17.200.6 |

<span id="page-53-1"></span>Tabla 27 Configuración de rutas sumarizadas

Fuente: Comandos ingresados en Packer Tracer

### <span id="page-53-0"></span>2.3. PARTE 2: TABLA DE ENRUTAMIENTO.

a. Verificar la tabla de enrutamiento en cada uno de los routers para comprobar las redes y sus rutas.

b. Verificar el balanceo de carga que presentan los routers.

Para la verificación de la tabla de enrutamiento se emitirá el comando show ip route y si solamente queremos ver los del protocolo OSPF con el comando show ip route ospf en el modo EXEC privilegiado.

En Bogota3 verificamos que se ha configurado el protocolo OSPF, hay redes conectadas directamente conectas, como Gateway de último recurso 172.29.3.1 a través de la red 0.0.0.0 como ruta predeterminada y el interfaz de salida S0/0/1. En Medellin3 verificamos que se ha configurado el protocolo OSPF, hay redes conectadas directamente conectas, como Gateway de último recurso 172.29.6.13 a través de la red 0.0.0.0 como ruta predeterminada y el interfaz de salida S0/1/0.

![](_page_54_Figure_2.jpeg)

Fuente: propia

![](_page_54_Figure_4.jpeg)

| IOS Command Line Interface<br>Gateway of last result is 172.29.6.11 to natural 0.0.0.0<br>172.23.0.0/14 is warishly submetted, 10 submets, 2 masks<br>0.11.0<br>ITZ.29.6.4/30 is directly connected, Sexial0/0/1<br>172.25.6.8/32 is directly connected. Serial0/0/1<br>172.29.6.5/10 is directly connected. Serial0/0/5 | 172.28.4.0/28 [110/65] wim 172.28.6.5. Ol:18:36, Berin30/0/11<br>172.29.4.129/25 is directly commoted. BigsbitEthernet0/0<br>172.28.4.120/32 is directly connected, GigabitEthernetO/D<br>172.23.6.0/30 [110/128] Him 172.29.6.13. 01:04:34. Berin10/1/0<br>T110/1287 wia 172.29.6.1, 01:04:36, Saria10/0/1<br>172.29.6.10/32 is directly connected, Serial0/0/0<br>172.23.6.12/30 is directly connected, Saria10/1/0 |
|----------------------------------------------------------------------------------------------------|----------------------------------------------------------------------------------------------------|
|                                                                                                    |                                                                                                    |
|                                                                                                    |                                                                                                    |
|                                                                                                    |                                                                                                    |
|                                                                                                    |                                                                                                    |
|                                                                                                    |                                                                                                    |
|                                                                                                    |                                                                                                    |
|                                                                                                    |                                                                                                    |
|                                                                                                    |                                                                                                    |
|                                                                                                    |                                                                                                    |
|                                                                                                    |                                                                                                    |
|                                                                                                    |                                                                                                    |
|                                                                                                    |                                                                                                    |
|                                                                                                    |                                                                                                    |
|                                                                                                    |                                                                                                    |
|                                                                                                    |                                                                                                    |
|                                                                                                    |                                                                                                    |
| ï<br>172.29.6.14/32 is directly connected, Serial0/1/0<br>209.17.220.0/30 is subsetted, I subsets<br>203:17.220.0/30 [110/120] wim 172:29.4.13, OL:04:36, Serial0/3/0                                                                                                    |                                                                                                    |

Fuente: propia

c. Obsérvese en los routers Bogotá1 y Medellín1 cierta similitud por su ubicación, por tener dos enlaces de conexión hacia otro router y por la ruta por defecto que manejan.

En Bogota1 indica la ruta 0.0.0.0/0 por defecto conectada directamente con interfaz de salida S0/0/0 y tres rutas con protocolo OSPF.

En Medellin1 indica la ruta 0.0.0.0/0 por defecto conectada directamente con interfaz de salida S0/1/0 y tres rutas con protocolo OSPF.

Ambos routers tienen con Gateway de último recurso 0.0.0.0

![](_page_55_Figure_3.jpeg)

Fuente: propia

![](_page_55_Figure_5.jpeg)

|                      | IOS Command Line Interface                                                                                                    |                                                                                                    |
|----------------------|----------------------------------------------------------------------------------------------------|----------------------------------------------------------------------------------------------------|
|                      | B - periodic downloaded static route                                                                                                    |                                                                                                    |
|                      | Sateway of last resort is 0.0.0.0 to network 0.0.0.0                                                                                                    |                                                                                                    |
| 60<br>e<br>t.<br>59. | 172.29.0.0/16 is variably subnetted. 9 subnets, 3 masks<br>172.29.6.0/30 is directly connected, Serial0/0/0<br>172.29.6.1/32 is directly connected, Berial0/0/0<br>172.29.4.1/30 is disserily connected, Serial0/0/1<br>172.29.6.9/32 is missuily nunnected, Derial0/0/1<br>172.29.6.12/30 is directly connected, Secial0/1/1<br>172.29.6.13/32 is directly connected, Secial0/1/1<br>209.17.220.0730 is directly commented, SerialD/1/0<br>200.17.220.1/32 is directly connected, SerialD/1/9<br>8.0.0.0/0 is directly nonnected, Bestal0/1/0 | 172.29.4.0/25 (110/63) via 172.29.6.2. 01102114. Serial0/5/0.<br>172.29.4.126/25 [110/65] wim 172.29.6.10, 01:02:28, Serial0/0/1<br>172.29.6.1730 [110/120] Via 172.29.0.15, 01002114, 9001410/071<br>(110/138) win 172.29.6.2, 01:02:14, Serial0/0/0<br>209.17.220.0/24 is variably subnetted, 2 subnets, 2 marks |

Fuente: propia

d. Los routers Medellín2 y Bogotá2 también presentan redes conectadas directamente y recibidas mediante OSPF.

e. Las tablas de los routers restantes deben permitir visualizar rutas redundantes para el caso de la ruta por defecto.

|                                            | Bogota2                                                                                                    |  |  |  |
|--------------------------------------------|----------------------------------------------------------------------------------------------------|--|--|--|
|                                            | Cordia CLI Attributes<br>Physical                                                                                                    |  |  |  |
|                                            | IOS Command Line Interface                                                                                                    |  |  |  |
|                                            | Gateway of last resurt is 172.29.3.8 to network 0.0.0.0                                                                                                    |  |  |  |
| B<br>$02.35$ p.m.<br>domingo<br>05/07/2020 | 172.29.0.0/14 is variably subnetted, 9 subsets, 3 masks<br>172.29.0.0/24 [110/65] Via 172.29.3.14, 01:35:57, Serial0/0/<br>172.29.1.0/24 is directly connected, GigabitEthernet0/U<br>172.29.1.1/32 is directly connected, GigabitEthernet0/0<br>172.29.3.0/30 (110/128) Via 172.29.3.9, 01:25:57, Seria10/0/1<br>[110/128] via 172.29.3.14, 01:25:57, SerialS/0/0<br>172.29.3.4/30 [110/128] via 172.29.3.9, 01:25:57, Serial0/0/1<br>[110/128] via 172.29.3.14, 01:25:57, Serial0/0/0<br>172.29.5.8/30 is directly connected, Seria10/0/1<br>172.29.1.10/32 is directly connected, Serial0/0/1<br>172.29.3.12/30 is directly connected, Serial0/0/0<br>172.29.3.15/32 is directly connected, Jerial0/0/0<br>209.17.220.0/30 is subnetted, 1 subnets<br>209.17.220.4/30 {110/120} via 172.29.3.3.3.33.37.3. Serial0/0/11<br>O*E2 0.0.0.0/0 (110/1) wim 172.29.3.9, 01:25:47, Secta10/0/1<br>Sogona2# |  |  |  |

Fuente: propia

Figura 25 Tabla de enrutamiento Medellin2

![](_page_56_Figure_3.jpeg)

f. El router ISP solo debe indicar sus rutas estáticas adicionales a las directamente conectadas.

Debido a que en el ISP no se aplicó la configuración del protocolo OSPF, aparecen en la tabla de routing dos rutas estáticas como la 172.29.0.0/22 y 172.29.4.0/22 y redes directamente conectadas,

![](_page_57_Picture_0.jpeg)

### <span id="page-57-0"></span>2.4. PARTE 3: DESHABILITAR LA PROPAGACIÓN DEL PROTOCOLO OSPF.

a. Para no propagar las publicaciones por interfaces que no lo requieran se debe deshabilitar la propagación del protocolo OSPF, en la siguiente tabla se indican las interfaces de cada router que no necesitan desactivación.

![](_page_57_Picture_96.jpeg)

<span id="page-57-1"></span>Tabla 28 Interfaces con protocolo OSPF

Fuente: archivo de Prueba de habilidades.

En los cuatro router internos se cambió la interfaz G0/0 a pasiva, esto con el fin de evitar la transmisión de mensajes routing por medio de una interfaz del router, de todos modos, sin dejar de permitir que se anuncie esa red a otros routers.

<span id="page-58-1"></span>![](_page_58_Picture_111.jpeg)

Tabla 29 deshabilitación de propagación OSPF

Fuente: Comandos ingresados en Packer Tracer

### <span id="page-58-0"></span>2.5. PARTE 4: VERIFICACIÓN DEL PROTOCOLO OSPF.

a. Verificar y documentar las opciones de enrutamiento configuradas en los routers, como el passive interface para la conexión hacia el ISP, la versión de OSPF y las interfaces que participan de la publicación entre otros datos. 32

![](_page_58_Picture_112.jpeg)

b. Verificar y documentar la base de datos de OSPF de cada router, donde se informa de manera detallada de todas las rutas hacia cada red.

Con el comando show ip ospf basedate se puede verificar la información sobre todos los otros routers en la red, lo que significa que en esta base de datos está representada la topología de la red, además podemos verificar que todos los routers dentro de un área tienen la base de datos de estado de enlace iguales.

![](_page_59_Figure_1.jpeg)

Figura 29 Base de datos Medellin1

![](_page_59_Picture_177.jpeg)

### <span id="page-59-0"></span>2.6. PARTE 5: CONFIGURAR ENCAPSULAMIENTO Y AUTENTICACIÓN PPP.

a. Según la topología se requiere que el enlace Medellín1 con ISP sea configurado con autenticación PAT.

Se configura la autenticación PAP de PPP entre ISP y Medellin1, para ello inicia con la autenticación por medio de clave acceso cisco Se selecciona la interfaz para que utilice la encapsulación PPP con Medellin1 b. El enlace Bogotá1 con ISP se debe configurar con autenticación CHAT.

Se configura la autenticación CHAP de PPP entre ISP y Bogota1, para ello inicia con la autenticación por medio de clave acceso cisco Se selecciona la interfaz para que utilice la encapsulación PPP con Medellin1

La contraseña enviada en cada puerto serial debe coincidir con la contraseña que espera el router externo

#### <span id="page-60-1"></span>Tabla 30 Encapsulación y autenticación PPP

![](_page_60_Picture_185.jpeg)

Fuente: Comandos ingresados en Packer Tracer

### <span id="page-60-0"></span>2.7. PARTE 6: CONFIGURACIÓN DE PAT.

a. En la topología, si se activa NAT en cada equipo de salida (Bogotá1 y Medellín1), los routers internos de una ciudad no podrán llegar hasta los routers internos en el otro extremo, sólo existirá comunicación hasta los routers Bogotá1, ISP y Medellín1.

b. Después de verificar lo indicado en el paso anterior proceda a configurar el NAT en el router Medellín1. Compruebe que la traducción de direcciones indique las interfaces de entrada y de salida. Al realizar una prueba de ping, la dirección debe ser traducida automáticamente a la dirección de la interfaz serial 0/1/0 del router Medellín1, cómo diferente puerto.

En Medellin1 iniciamos definiendo una lista de acceso estándar LAN-Bogotá que permita ver las direcciones que se deberán traducir, para ello se asignó la lista 1 y se permite la dirección estándar 172.29.4.0 con el wildcard de origen 0.0.0.255.

Pasamos a especificar las opciones de ACL, con la interfaz de salida que identificara la dirección IP que se utilizara en la traducción de direcciones internas, y sobrecarga con el fin de establecer la traducción dinámica de origen, emitiendo el comando ip nat inside source seguido del número de la lista de acceso, la interfaz más overload (sobrecargado) saldrá varias dirección por la misma ip publica, indicara al router que realice un seguimiento de los números de puerto con cada entrada de NAT.

Debemos activar las redes identificando cuales son las interfaces internas que se conectan con la red interna.

Finalmente se identifica la interfaz externa, debe ser la misma interfaz identificada en el segundo paso.

Proceda a configurar el NAT en el router Bogotá1. Compruebe que la traducción de direcciones indique las interfaces de entrada y de salida. Al realizar una prueba de ping, la dirección debe ser traducida automáticamente a la dirección de la interfaz serial 0/0/0 del router Bogotá1, cómo diferente puerto.

En Bogota1 iniciamos definiendo una lista de acceso estándar LAN-Bogotá que permita las direcciones que se deberán traducir, para ello se asignó la lista LAN-Bogotá se permite la dirección estándar 172.29.0.0 con el wildcard de origen 0.0.0.255.

Pasamos a especificar las opciones de ACL, con la interfaz de salida que identificara la dirección IP que se utilizara en la traducción de direcciones internas, y sobrecarga con el fin de establecer la traducción dinámica de origen, emitiendo el comando ip nat inside source seguido del número de la lista de acceso, la interfaz más overload que indicara al router que realice un seguimiento de los números de puerto con cada entrada de NAT.

Luego se identificarán cuáles son las interfaces internas que se conectan con la red interna.

Finalmente se identifica la interfaz externa, debe ser la misma interfaz identificada en el segundo paso.

<span id="page-62-0"></span>Tabla 31 Configuración PAT

![](_page_62_Picture_120.jpeg)

Fuente: Comandos ingresados en Packer Tracer

#### Figura 30 Verificación NAT Bogota1

![](_page_62_Picture_4.jpeg)

Fuente: propia

#### Figura 31 Verificación NAT Medellin1

![](_page_63_Picture_1.jpeg)

Fuente: propia

#### Figura 32 Ping Lan3 hacia ISP

![](_page_63_Picture_4.jpeg)

Figura 33 Ping Lan2 hacia ISP

![](_page_63_Picture_6.jpeg)

### <span id="page-63-0"></span>2.8. PARTE 7: CONFIGURACIÓN DEL SERVICIO DHCP.

a. Configurar la red Medellín2 y Medellín3 donde el router Medellín 2 debe ser el servidor DHCP para ambas redes LAN.

El servidor DHCP asigna automáticamente un conjunto de direcciones, la red de Medellin2 presentara el servicio DHCP para la red Medellin3, pero hay algunas direcciones que están asignadas estáticamente y no se pueden asignar a otros dispositivos por lo tanto se deben excluir estas direcciones con el comando excluded- address.

También debemos crear un pool con nombre especifico y pasara al modo de configuración DHCP, en el router Medellin1 creamos el pool Medellin-LAN3 y Medellin-LAN4.

Con el comando network se definirán el rango de direcciones que están disponibles, la network disponible es la direccion172.29.1.0 255.255.255.0 y la network 172.29.0.0 255.255.255.0.

Es importante definir el Gateway del router 172.29.4.1 y 172.29.4.129. Además, es necesario definir el nombre de dominio lan1.Bogota.com y lan2.Bogota.com

b. El router Medellín3 deberá habilitar el paso de los mensajes broadcast hacia la IP del router Medellín2.

Debido a que Medellin3 no está configurado como servidor DHCP no podrá adquirir direcciones IPv4 y como el servidor DHCP está ubicado en otra red, para solucionar este problema se debe configurar una dirección de ayuda, esto permitir que el router reenvié difusiones de DHCP al servidor.

La interfaz G0/0 es la que recibe la difusión y con el comando ip helper-address seguida de la dirección Gateway del router Bogota1 que está conectada con Medellin3.

c. Configurar la red Bogotá2 y Bogotá3 donde el router Medellín2 debe ser el servidor DHCP para ambas redes LAN.

El servidor DHCP asigna automáticamente un conjunto de direcciones, la red de Bogota2 presentara el servicio DHCP para la red Bogota3, pero hay algunas direcciones que están asignadas estáticamente y no se pueden asignar a otros dispositivos por lo tanto se deben excluir estas direcciones con el comando excluded- address.

También debemos crear un pool con nombre especifico y pasara al modo de configuración DHCP, en el router Bogota1 creamos el pool Bogota-LAN1 y Bogota-LAN2.

Con el comando network se definirán el rango de direcciones que están disponibles, la network disponible es la direccion172.29.1.0 255.255.255.0 y la network 172.29.0.0 255.255.255.0.

Es importante definir el Gateway del router 172.29.1.1 y 172.29.0.1. Además, es necesario definir el nombre de dominio lan1.Bogota.com y lan2.Bogota.com

d. Configure el router Bogotá3 para que habilite el paso de los mensajes Broadcast hacia la IP del router Bogotá2.

Debido a que Bogota3 no está configurado como servidor DHCP no podrá adquirir direcciones IPv4 y como el servidor DHCP está ubicado en otra red, para solucionar este problema se debe configurar una dirección de ayuda, esto permitir que el router reenvié difusiones de DHCP al servidor.

La interfaz G0/0 es la que recibe la difusión y con el comando ip helper-address seguida de la dirección Gateway del router Bogota2 que está conectada con Bogota3.

![](_page_65_Picture_183.jpeg)

<span id="page-65-0"></span>Tabla 32 Configuración DHCP en Bogota2 y Medellin2

Fuente: Comandos ingresados en Packer Tracer

### CONCLUSIONES

<span id="page-66-0"></span>Se desarrollo los escenarios propuestos aplicando paso a paso las temáticas vistas durante el Diplomado de profundización CISCO CCNA como la configuración inicial básica de todo dispositivo, identificando las direcciones Ip y realizamos la conexión de red, en el escenario uno se configuro el protocolo de routing RIP y en el escenario dos se aplicó el protocolo de enlace de estado OSPF; además de configuraron protocolos NAT y NTP, se distribuyeron redes en las cuales se aplicó el protocolo DHCP.

En el escenario 1 se comprobó que con la configuración VLAN, donde enfatizan la importancia de la implementación de políticas de un acceso y seguridad que favorecerán en el crecimiento de una empresa.

En cuanto a la configuración del protocolo RIP, evidenciamos que a pesar de que este protocolo ya casi no se usa en redes modernas, pero es una base inicial útil para la comprensión de enrutamiento básico.

En el escenario 2 se aplicó el protocolo OSPF presenta ventajas tales como convergencia más rápida y se aplica en redes más grandes y podemos ver que hoy en día el uso del internet a crecido a grandes escalas por lo tanto esta práctica es una base y una oportunidad importante para aplicarlo laboralmente y lograr un buen desempeño profesional.

Se usó del programa Packer Tracer, esta herramienta nos permitió crear, experimentar los escenarios propuestos y se verifico el funcionamiento interno de las redes, la manera como fluyen los datos desde cuando se envía un mensaje y hace el recorrido paso a paso por toda la red hasta llegar a su destino.

# BIBLIOGRAFÍA

<span id="page-67-0"></span>CISCO. (2019). NAT para IPv4. Principios de Enrutamiento y Conmutación. Recuperado de: [https://static-course](https://static-course-assets.s3.amazonaws.com/RSE6/es/index.html#9)[assets.s3.amazonaws.com/RSE6/es/index.html#9](https://static-course-assets.s3.amazonaws.com/RSE6/es/index.html#9)

CISCO. (2019). Routing Dinámico. Principios de Enrutamiento y Conmutación. Recuperado de: [https://static-course](https://static-course-assets.s3.amazonaws.com/RSE6/es/index.html#3)[assets.s3.amazonaws.com/RSE6/es/index.html#3](https://static-course-assets.s3.amazonaws.com/RSE6/es/index.html#3)

CISCO. (2019). Redes Conmutadas. Principios de Enrutamiento y Conmutación. Recuperado de: [https://static-course](https://static-course-assets.s3.amazonaws.com/RSE6/es/index.html#4)[assets.s3.amazonaws.com/RSE6/es/index.html#4](https://static-course-assets.s3.amazonaws.com/RSE6/es/index.html#4)

UNAD (2017). Principios de Enrutamiento [OVA]. Recuperado de [https://1drv.ms/u/s!AmIJYei-NT1IhgOyjWeh6timi\\_Tm](https://1drv.ms/u/s!AmIJYei-NT1IhgOyjWeh6timi_Tm)

CISCO. (2019). Direccionamiento IP. Fundamentos de Networking. Recuperado de: <https://static-course-assets.s3.amazonaws.com/ITN6/es/index.html#7>

CISCO. (2019). División de redesIP en subredes. Fundamentos de Networking. Recuperado de: [https://static-course](https://static-course-assets.s3.amazonaws.com/ITN6/es/index.html#8)[assets.s3.amazonaws.com/ITN6/es/index.html#8](https://static-course-assets.s3.amazonaws.com/ITN6/es/index.html#8)

CONTADOR. N. (2019). Fundamentos de Enrutamiento y Conmutación. (Routing and Switching Essentials) Cisco Networking Academy. Recuperado de [https://www.lawebdelprogramador.com/pdf/15346-Fundamentos-de-enrutamiento](https://www.lawebdelprogramador.com/pdf/15346-Fundamentos-de-enrutamiento-y-conmutacion-Routing-and-Switching-Essentials.html)y-conmutacion-Routing-and-Switching-Essentials.html

Anexo 1 link de descarga del escenario 1

<span id="page-68-0"></span>[https://drive.google.com/file/d/1OCgkDUkWmu9H3Oq1q0HwydCyQkclmJi5/view?u](https://drive.google.com/file/d/1OCgkDUkWmu9H3Oq1q0HwydCyQkclmJi5/view?usp=sharing) [sp=sharing](https://drive.google.com/file/d/1OCgkDUkWmu9H3Oq1q0HwydCyQkclmJi5/view?usp=sharing)

Anexo 2 Link de descarga del escenario 2

[https://drive.google.com/file/d/1SUr-LFufvaFH-0KCdRmV-](https://drive.google.com/file/d/1SUr-LFufvaFH-0KCdRmV-XBSd3QjIA7O/view?usp=sharing)[XBSd3QjIA7O/view?usp=sharing](https://drive.google.com/file/d/1SUr-LFufvaFH-0KCdRmV-XBSd3QjIA7O/view?usp=sharing)